# <span id="page-0-0"></span>**Dell™ Inspiron™ 560s** サービスマニュアル

[作業を開始する前に](file:///C:/data/systems/insp560st/ja/sm/before.htm#wp1142684) <u>[技術概要](file:///C:/data/systems/insp560st/ja/sm/techov.htm#wp1200202)</u><br><u>[コンピュータカバー](file:///C:/data/systems/insp560st/ja/sm/cover.htm#wp1180143)</u><br>[サポートブラケット](file:///C:/data/systems/insp560st/ja/sm/bracket.htm#wp1180143) <u>[前面ベゼル](file:///C:/data/systems/insp560st/ja/sm/bezel.htm#wp1181682)</u><br>[メモリモジュール](file:///C:/data/systems/insp560st/ja/sm/memory.htm#wp1181566) <u>PCI カードおよび [PCI Express](file:///C:/data/systems/insp560st/ja/sm/cards.htm#wp1193399) カード</u><br>[ドライブ](file:///C:/data/systems/insp560st/ja/sm/drives.htm#wp1187061)

<u>[ファン](file:///C:/data/systems/insp560st/ja/sm/fan.htm#wp1193509)</u><br>前面 I/O [パネル](file:///C:/data/systems/insp560st/ja/sm/frontio.htm#wp1181760) プ<u>ロセッサ</u><br>[システム基板](file:///C:/data/systems/insp560st/ja/sm/sysboard.htm#wp1181576) [電源ユニット](file:///C:/data/systems/insp560st/ja/sm/power.htm#wp1181021) [バッテリ](file:///C:/data/systems/insp560st/ja/sm/coinbatt.htm#wp1180760) [セットアップユーティリティ](file:///C:/data/systems/insp560st/ja/sm/setup.htm#wp1160258)

# メモ、注意、警告

■ 書告:コンピュータを使いやすくするための重要な情報を説明しています。

- △ 注意:手順に従わない場合は、ハードウェアの損傷やデータの損失の可能性があることを示しています。
- △ 警告:物的損害、怪我、または死亡の原因となる可能性があることを示しています。

#### この文書の情報は、事前の通知なく変更されることがあります。 **© 2009** すべての著作権は **Dell Inc.** にあります。

Dell Inc. の書面による許可のない複製は、いかなる形態においても厳重に禁じられています。

本書で使用される商標:Dell, DELL のロゴ、および Inspiron は、Dell Inc. の商標です。Intel SpeedStep は、Intel Corporation の米国およびその他の国々における登録商標です。Microsoft および Windows は米国お<br>よびその他の国における Microsoft Corporation の商標または登録商標です。

この文書では、上記記載以外の商標および会社名が使用されている場合があります。これらの商標や会社名は、一切 Dell Inc. に所属するものではありません。

認可モデル:DCSLE

2009 年 11 月 Rev.A00

# <span id="page-1-0"></span>作業を開始する前に

**Dell™ Inspiron™ 560s** サービスマニュアル

- [仕様](#page-1-1)
- 推奨する工具とツール
- コンピュータの電源を切る
- 安全にお使いいただくために

このマニュアルでは、お使いのコンピュータからコンポーネントを取り外したり、取り付けたりする手順について説明します。特に指示がない限り、それぞれの手順では以下の条件を満たしていることを前 提とします。

- 1 [コンピュータの電源を切ると](#page-1-3)[安全にお使いいただくために](#page-1-4)の手順を既に完了していること。
- l コンピュータに付属している安全に関する情報を読んでいること。
- l コンポーネントを交換するか、または別途購入している場合は、取り外し手順と逆の順番で取り付けができること。

#### <span id="page-1-1"></span>仕様

お使いのコンピュータの仕様については、仕様(**support.dell.com/manuals**)を参照してください。

## <span id="page-1-2"></span>推奨する工具とツール

このドキュメントで説明する操作には、以下のようなツールが必要です。

- 1 小型のプラスドライバ
- 1 細めのマイナスドライバ
- <sup>l</sup> BIOS 実行プログラムのアップデートは **support.jp.dell.com** で入手できます。

## <span id="page-1-3"></span>コンピュータの電源を切る

注意:データの損失を防ぐため、開いているすべてのファイルを保存してから閉じ、実行中のすべてのプログラムを終了してから、コンピュータの電源を切ります。

- 1. 開いているファイルをすべて保存して閉じ、使用中のプログラムをすべて終了します。
- 2. コンピュータをシャットダウンします。

Windows Vista<sup>®</sup> の場合

スタート <sup>(2)</sup>、矢印 2 をクリックしてから、シャットダウンをクリックします。

Windows 7<sup>®</sup> の場合

スタート ● をクリックし、シャットダウンをクリックします。

- 3. オペレーティングシステムのシャットダウン処理が完了すると、コンピュータの電源が切れます。
- 4. コンピュータの電源が切れていることを確認します。オペレーティングシステムをシャットダウンしてもコンピュータの電源が自動的に切れない場合は、コンピュータの電源が切れるまで電源ボタン を押し続けてください。

### <span id="page-1-4"></span>安全にお使いいただくために

コンピュータへの損傷を防ぎ、ご自身を危険から守るため、次の安全に関する注意事項に従ってください。

警告:コンピュータ内部の作業を始める前に、お使いのコンピュータに付属しているガイドの安全にお使いいただくための注意事項をお読みください。安全にお使いいただくための ベストプラクティスの追加情報に関しては、規制順守ホームページ **www.dell.com/regulatory\_compliance** をご覧ください。

注意:コンピュータシステムの修理は、資格を持っているサービス技術者のみが行ってください。デルが許可していない修理による損傷は、保証できません。

- 注意 :ケーブルを外すときは、コネクタまたはコネクタのプルタブを持ち、ケーブル自身を引っ張らないでください。ケーブルによっては、ロックタブ付きのコネクタがあるケーブル<br>もあります。このタイプのケーブルを取り外すときは、ロックタブを押し入れてからケーブルを抜きます。コネクタを抜く際には、コネクタピンを曲げないように、まっすぐ引き抜いて<br>ください。また、ケーブルを接続する際は、両方のコネクタの向きが合っていることを確認してください。
- △ 注意:コンピュータの損傷を防ぐため、コンピュータ内部の作業を始める前に、次の手順を実行します。
- 1. コンピュータのカバーに傷がつかないように、作業台が平らであり、汚れていないことを確認します。
- 2. コンピュータの電源を切ります ([コンピュータの電源を切るを](#page-1-3)参照)。
- 注意:ネットワークケーブルを取り外すには、まずケーブルのプラグをコンピュータから外し、次にケーブルをネットワークデバイスから外します。
- 3. 電話ケーブルやネットワークケーブルをすべてコンピュータから取り外します。
- 4. コンピュータ、および取り付けられているすべてのデバイスをコンセントから外します。
- 5. 取り付けられているすべてのデバイスをコンピュータから外します。
- 6. オプションのメディアカードリーダーにカードが取り付けられている場合は、押して取り出します。
- 7. システムのコンセントが外されている状態で電源ボタンをしばらく押して、システム基板の静電気を除去します。

# 注意 :コンピュータ内部の部品に触れる前に、コンピュータ背面の金属部など塗装されていない金属面に触れて、身体の静電気を除去してください。 作業中も、定期的に塗装され<br>ていない金属面に触れて、内蔵コンポーネントを損傷するおそれのある静電気を逃がしてください。

# <span id="page-3-0"></span>前面ベゼル

**Dell™ Inspiron™ 560s** サービスマニュアル

- 前面ベゼルの取り外し
- 前面ベゼルの取り付け
- 警告:コンピュータ内部の作業を始める前に、お使いのコンピュータに付属しているガイドの安全にお使いいただくための注意事項をお読みください。安全にお使いいただくための ベストプラクティスの追加情報に関しては、規制順守ホームページ **www.dell.com/regulatory\_compliance** をご覧ください。
- ▲ 著告:感電防止のため、カバーを取り外す前にコンピュータの電源プラグを必ずコンセントから抜いてください。
- <mark>△ </mark> | 警告:カバー(コンピュータカバー、ベゼル、フィラーブラケット、ドライブベイカバーなど)が 1 つでも取り外された状態で、コンピュータを使用しないでください。

注意:コンピュータシステムの修理は、資格を持っているサービス技術者のみが行ってください。**Dell™** が許可していない修理(内部作業)による損傷は、保証の対象となりませ ん。

## <span id="page-3-1"></span>前面ベゼルの取り外し

- 1. [作業を開始する前にの](file:///C:/data/systems/insp560st/ja/sm/before.htm#wp1142684)手順に従って操作してください。
- 2. コンピュータカバーを取り外します [\(コンピュータカバーの取り外し](file:///C:/data/systems/insp560st/ja/sm/cover.htm#wp1189404)を参照)。
- 3. 前面ベゼルグリップを一度に 1 つずつつかんで引き上げ、シャーシから外します。
- 4. コンピュータ前面から前面ベゼルを回転させて引き離すようにして、前面ベゼルクランプを前面ベゼル差し込みから外します。

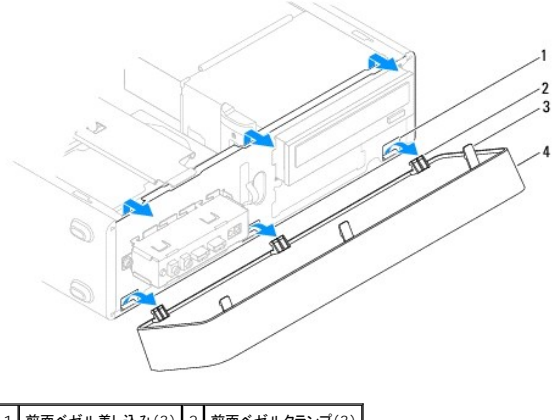

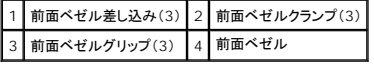

5. 前面ベゼルを安全な場所に置いておきます。

#### <span id="page-3-2"></span>前面ベゼルの取り付け

- 1. [作業を開始する前にの](file:///C:/data/systems/insp560st/ja/sm/before.htm#wp1142684)手順に従って操作してください。
- 2. 前面ベゼルクランプを前面ベゼル差し込みに合わせて差し込みます。
- 3. 前面ベゼルをコンピュータの方向に回転して、前面ベゼルグリップを所定の位置にはめ込みます。
- 4. コンピュータカバーを取り付けます [\(コンピュータカバーの取り付け](file:///C:/data/systems/insp560st/ja/sm/cover.htm#wp1189467)を参照)。
- 5. コンピュータとデバイスをコンセントに接続して、電源を入れます。

<span id="page-5-0"></span>サポートブラケット **Dell™ Inspiron™ 560s** サービスマニュアル

● サポートブラケットの取り外し

● サポートブラケットの取り付け

警告:コンピュータ内部の作業を始める前に、お使いのコンピュータに付属しているガイドの安全にお使いいただくための注意事項をお読みください。安全にお使いいただくための ベストプラクティスの追加情報に関しては、規制順守ホームページ **www.dell.com/regulatory\_compliance** をご覧ください。

▲ 著告:感電防止のため、カバーを取り外す前にコンピュータの電源プラグを必ずコンセントから抜いてください。

**△△ 警告:カバー(コンピュータカバー、ベゼル、フィラーブラケット、ドライブベイカバーなど)が 1 つでも取り外された状態で、コンピュータを使用しないでください。** 

## <span id="page-5-1"></span>サポートブラケットの取り外し

- 1. [作業を開始する前にの](file:///C:/data/systems/insp560st/ja/sm/before.htm#wp1142684)手順に従って操作してください。
- 2. コンピュータカバーを取り外します [\(コンピュータカバーの取り外し](file:///C:/data/systems/insp560st/ja/sm/cover.htm#wp1189404)を参照)。
- 3. サポートブラケットリリースラッチを引き、サポートブラケットを上に傾けます。
- 4. サポートブラケットをヒンジタブスロットから外して引き上げ、安全な場所に置いておきます。

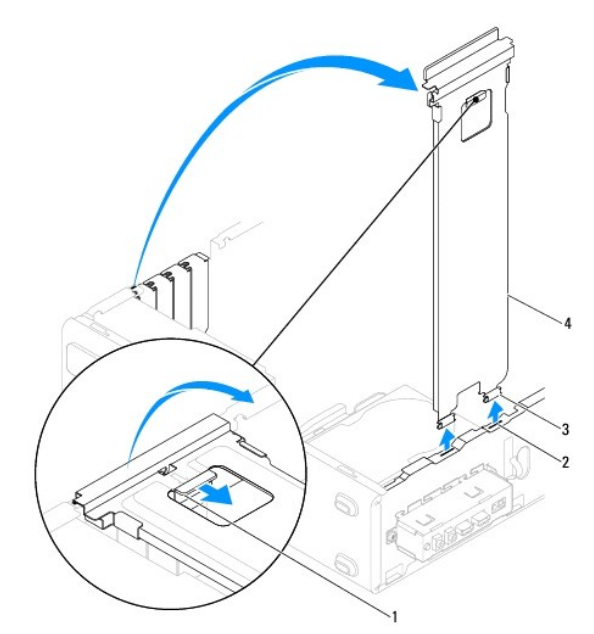

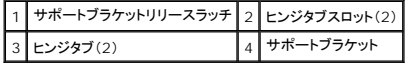

## <span id="page-5-2"></span>サポートブラケットの取り付け

- 1. [作業を開始する前にの](file:///C:/data/systems/insp560st/ja/sm/before.htm#wp1142684)手順に従って操作してください。
- 2. サポートブラケットの下部にあるヒンジタブをコンピュータの端にあるヒンジタブスロットに合わせて差し込みます。
- 3. サポートブラケットリリースラッチを引き、サポートブラケットリリースラッチが所定の位置にロックされるまでサポートブラケットを下に傾けます。
- 4. コンピュータカバーを取り付けます (<u>コンピュータカバーの取り付け</u>を参照)。
- 5. コンピュータとデバイスをコンセントに接続して、電源を入れます。

#### <span id="page-7-0"></span>**PCI** カードおよび **PCI Express** カード **Dell™ Inspiron™ 560s** サービスマニュアル

- PCI カードおよび PCI Express カードの取り外し
- PCI カードおよび PCI Express カードの取り付け
- PCI または PCI Express カードの取り外し、または取り付け後のコンピュータの設定

警告:コンピュータ内部の作業を始める前に、お使いのコンピュータに付属しているガイドの安全にお使いいただくための注意事項をお読みください。安全にお使いいただくための ベストプラクティスの追加情報に関しては、規制順守ホームページ **www.dell.com/regulatory\_compliance** をご覧ください。

▲ 著告:感電防止のため、カバーを取り外す前にコンピュータの電源プラグを必ずコンセントから抜いてください。

警告:カバー(コンピュータカバー、ベゼル、フィラーブラケット、ドライブベイカバーなど)が **1** つでも取り外された状態で、コンピュータを使用しないでください。

注意:コンピュータシステムの修理は、資格を持っているサービス技術者のみが行ってください。**Dell™** で認められていない修理(内部作業)による損傷は、保証の対象となりま せん。

#### <span id="page-7-1"></span>**PCI** カードおよび **PCI Express** カードの取り外し

- 1. [作業を開始する前にの](file:///C:/data/systems/insp560st/ja/sm/before.htm#wp1142684)手順に従って操作してください。
- 2. コンピュータカバーを取り外します [\(コンピュータカバーの取り外し](file:///C:/data/systems/insp560st/ja/sm/cover.htm#wp1189404)を参照)。
- 3. サポートブラケットを取り外します ([サポートブラケットの取り外しを](file:///C:/data/systems/insp560st/ja/sm/bracket.htm#wp1189054)参照)。
- 4. 必要に応じて、カードに接続されているすべてのケーブルを外し、カードを取り外します。
	- 1 PCI カードまたは PCI Express x1 カードは、カードの上端の角をつかんでコネクタからゆっくり引き抜きます。
	- <sup>l</sup> PCI Express x16 カードは、固定装置を押し下げながら、カードの上端の角をつかんでコネクタからゆっくり引き抜きます。

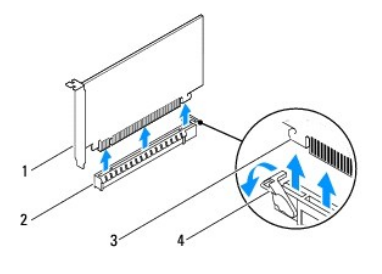

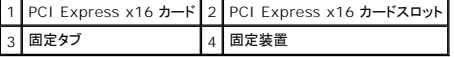

5. カードを取り外したままにする場合、空のカードスロット開口部にフィラーブラケットを取り付けます。

メモ:コンピュータの FCC 認証を満たすため、フィラーブラケットを空のカードスロット開口部に取り付ける必要があります。また、フィラーブラケットを装着すると、コンピュータをほこりや ゴミから保護できます。

- 6. サポートブラケットを取り付けます ([サポートブラケットの取り付け](file:///C:/data/systems/insp560st/ja/sm/bracket.htm#wp1181287)を参照)。
- 7. コンピュータカバーを取り付けます [\(コンピュータカバーの取り付け](file:///C:/data/systems/insp560st/ja/sm/cover.htm#wp1189467)を参照)。
- 8. コンピュータとデバイスをコンセントに接続して、電源を入れます。
- 9. カードのドライバをオペレーティングシステムから削除します。
- 10. 取り外し作業を完了するには、PCI または PCI Express [カードの取り外し、または取り付け後のコンピュータの設定を](#page-9-0)参照してください。

#### <span id="page-7-2"></span>**PCI** カードおよび **PCI Express** カードの取り付け

- 1. [作業を開始する前にの](file:///C:/data/systems/insp560st/ja/sm/before.htm#wp1142684)手順に従って操作してください。
- 2. コンピュータカバーを取り外します [\(コンピュータカバーの取り外し](file:///C:/data/systems/insp560st/ja/sm/cover.htm#wp1189404)を参照)。
- 3. サポートブラケットを取り外します ([サポートブラケットの取り外しを](file:///C:/data/systems/insp560st/ja/sm/bracket.htm#wp1189054)参照)。
- 4. カードを取り付ける場合は、カードスロット開口部に取り付けられたフィラーブラケットを取り外します。
- 5. カードを取り付ける準備をします。

カードの設定、内部の接続、またはお使いのコンピュータに合わせたカードのカスタマイズの情報については、カードに付属しているマニュアルを参照してください。

6. PCI Express カードを x16 カードコネクタに取り付ける場合は、固定スロットが固定タブに合うようにしてカードを置きます。

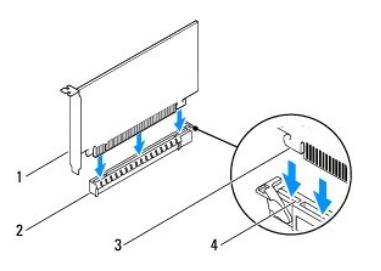

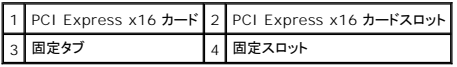

7. カードをコネクタに置き、しっかりと下に押します。カードがスロットにしっかりと装着されているか確認します。

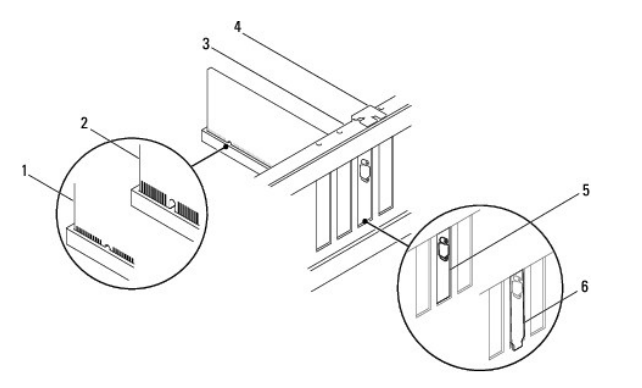

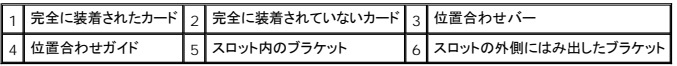

- 8. サポートブラケットを取り付けます ([サポートブラケットの取り付け](file:///C:/data/systems/insp560st/ja/sm/bracket.htm#wp1181287)を参照)。
- 9. 必要なケーブルをカードに接続します。

カードのケーブル接続については、カードに付属のマニュアルを参照してください。

# 注意:カードケーブルは、カードの上や後ろを通して配線しないでください。ケーブルをカードの上を通して配線すると、コンピュータカバーが正しく閉まらなくなったり、装置に損傷 を与える恐れがあります。

- 10. コンピュータカバーを取り付けます[\(コンピュータカバーの取り付け](file:///C:/data/systems/insp560st/ja/sm/cover.htm#wp1189467)を参照)。
- 11. コンピュータとデバイスをコンセントに接続して、電源を入れます。
- 12. インストールを完了するには、PCI または PCI Express [カードの取り外し、または取り付け後のコンピュータの設定](#page-9-0)を参照してください。

# <span id="page-9-1"></span><span id="page-9-0"></span>**PCI** または **PCI Express** カードの取り外し、または取り付け後のコンピュータの設定

メモ:外付けコネクタの位置については、『セットアップガイド』を参照してください。お使いのカードのドライバおよびソフトウェアのインストールに関する情報は、カードに同梱の説明書を参照してく ださい。

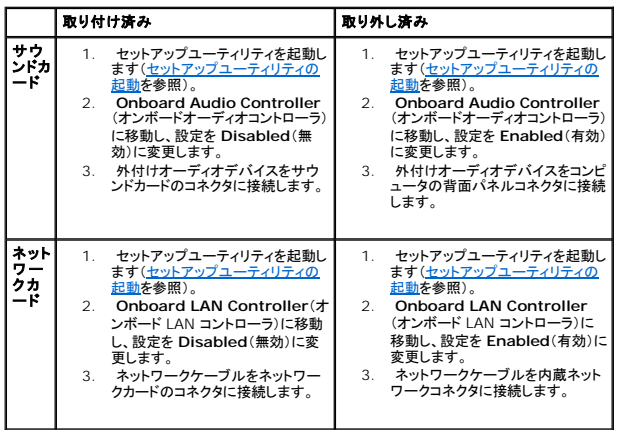

<span id="page-10-0"></span>バッテリ

**Dell™ Inspiron™ 560s** サービスマニュアル

● バッテリーの取り外し

**● バッテリーの取り付け** 

- 警告: コンピュータ内部の作業を始める前に、お使いのコンピュータに付属しているガイドの安全にお使いいただくための注意事項をお読みください。安全にお使いいただくための ベストプラクティスの追加情報に関しては、規制順守ホームページ **www.dell.com/regulatory\_compliance** をご覧ください。
- 警告 : 新しいパッテリーを取り付ける場合、正しく取り付けてください。破裂する場合があります。交換するパッテリーは、デルが推奨する型、または同等の製品をご利用くださ<br>い。使用済みのパッテリーは、製造元の指示に従って廃棄してください。
- ▲ 警告: 感電防止のため、カバーを取り外す前にコンピュータの電源プラグを必ずコンセントから抜いてください。
- 警告: カバー(コンピュータカバー、ベゼル、フィラーブラケット、ドライブベイカバーなど)が **1** つでも取り外された状態で、コンピュータを使用しないでください。
- 注意:コンピュータシステムの修理は、資格を持っているサービス技術者のみが行ってください。デルが許可していない修理(内部作業)による損傷は、保証の対象となりません。

### <span id="page-10-1"></span>バッテリーの取り外し

- <span id="page-10-3"></span>1. 新しいバッテリーを取り付けた後で正しい設定に戻すことができるように、セットアップユーティリティ画面をすべて記録します[\(セットアップユーティリティ](file:///C:/data/systems/insp560st/ja/sm/setup.htm#wp1160258)を参照)。
- 2. [作業を開始する前にの](file:///C:/data/systems/insp560st/ja/sm/before.htm#wp1142684)手順に従って操作してください。
- 3. コンピュータカバーを取り外します [\(コンピュータカバーの取り外し](file:///C:/data/systems/insp560st/ja/sm/cover.htm#wp1189404)を参照)。
- 4. バッテリーソケットの位置を確認します([システム基板のコンポーネントを](file:///C:/data/systems/insp560st/ja/sm/techov.htm#wp1206583)参照)。

注意 :先端の鋭くない道具を使用してパッテリーをソケットから取り出す場合 、道具がシステム基板に触れないよう注意してください。必ず、パッテリーとソケットの間に道具を確実<br>に挿入してから、バッテリーを外します。これらの手順を踏まないと、パッテリーソケットが外れたり、システム基板の回路を切断するなど、システム基板に損傷を与える恐れがあ<br>ります。

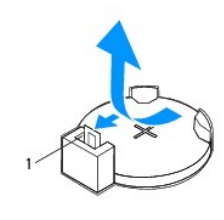

1 バッテリーリリースレバー

5. バッテリーリリースレバーを押してバッテリーを取り外します。

## <span id="page-10-2"></span>バッテリーの取り付け

- 1. [作業を開始する前にの](file:///C:/data/systems/insp560st/ja/sm/before.htm#wp1142684)手順に従って操作してください。
- 2. バッテリー(CR2032)の「+」側を上に向けて新しいバッテリーをソケットに挿入し、バッテリーを所定の位置にカチッとはめ込みます。

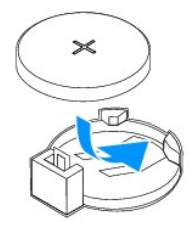

- 3. コンピュータカバーを取り付けます(<u>コンピュータカバーの取り付け</u>を参照)。
- 4. コンピュータとデバイスをコンセントに接続して、電源を入れます。
- 5. セットアップユーティリティを起動(<u>[セットアップユーティリティの起動](file:///C:/data/systems/insp560st/ja/sm/setup.htm#wp1160276)</u>を参照)して、<u>手順 1</u>で記録した設定に戻します。

 $\sim$ 

#### <span id="page-12-0"></span>コンピュータカバー **Dell™ Inspiron™ 560s** サービスマニュアル

● コンピュータカバーの取り外し

- コンピュータカバーの取り付け
- 警告:コンピュータ内部の作業を始める前に、お使いのコンピュータに付属しているガイドの安全にお使いいただくための注意事項をお読みください。安全にお使いいただくための ベストプラクティスの追加情報に関しては、規制順守ホームページ **www.dell.com/regulatory\_compliance** をご覧ください。
- △ 著告:感電防止のため、カバーを取り外す前にコンピュータの電源プラグを必ずコンセントから抜いてください。
- **△△ 警告:カバー(コンピュータカバー、ベゼル、フィラーブラケット、ドライブベイカバーなど)が 1 つでも取り外された状態で、コンピュータを使用しないでください。**

注意:コンピュータシステムの修理は、資格を持っているサービス技術者のみが行ってください。**Dell™** が許可していない修理(内部作業)による損傷は、保証の対象となりませ ん。

注意:カバーを開いたシステムでの作業ができるように、広さ **30 cm** 以上の十分なスペースが作業台上にあることを確認してください。

## <span id="page-12-1"></span>コンピュータカバーの取り外し

- 1. [作業を開始する前にの](file:///C:/data/systems/insp560st/ja/sm/before.htm#wp1142684)手順に従って操作してください。
- 2. シャーシフットを閉じます。

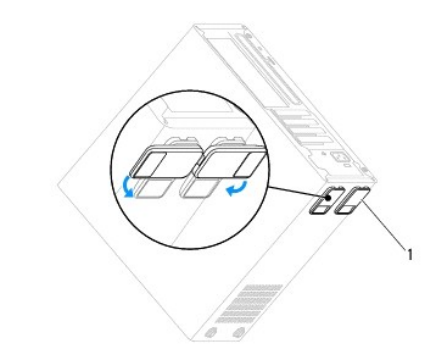

#### 1 シャーシフット

- 3. コンピュータカバーを上向きにして、コンピュータを横に倒します。
- 4. ドライバを使用して、カバーを固定している 2 本のネジを外します。

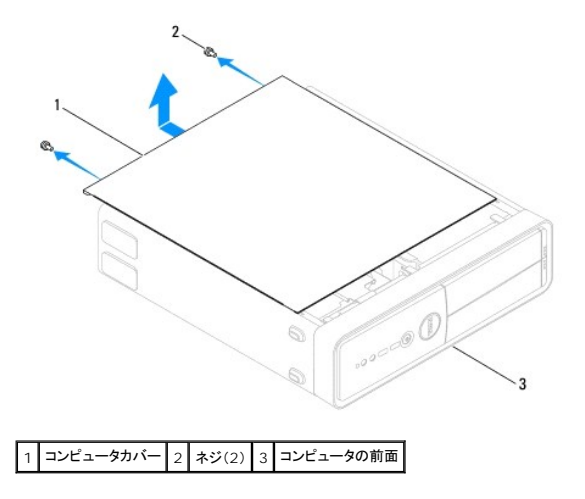

- <span id="page-13-0"></span>5. コンピュータカバーをコンピュータの前面から引き出し、持ち上げて外します。
- 6. カバーを安全な場所に置いておきます。

# <span id="page-13-1"></span>コンピュータカバーの取り付け

- 1. <u>作業を開始する前に</u>の手順に従って操作してください。
- 2. すべてのケーブルがしっかり接続され、ケーブルが邪魔にならない場所に束ねられているかどうかを確認します。
- 3. コンピュータの内部に工具や余った部品が残っていないかどうかを確認します。
- 4. コンピュータカバー下部のタブを、コンピュータの縁にあるスロットに合わせます。
- 5. コンピュータカバーを押し下げ、カチッと音がするまで、またはしっかり固定されるまで、コンピュータカバーをコンピュータの正面方向にスライドさせます。
- 6. カバーが正しく固定されたことを確認します。
- 7. ドライバを使用して 2 本のネジを締めてコンピュータカバーを固定します。

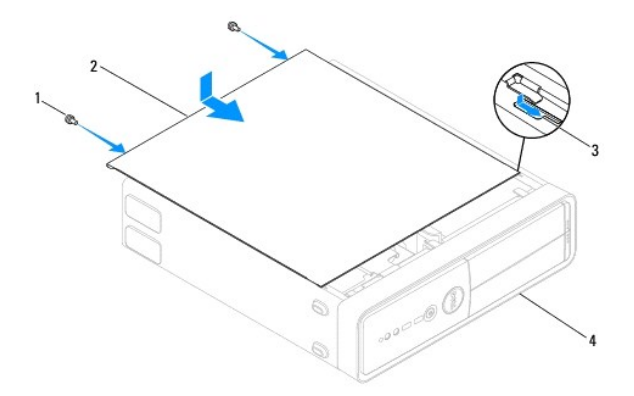

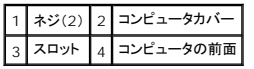

- 8. シャーシフットを開きます。
- 9. コンピュータを直立させます。

注意:システムの通気孔がどれもふさがれていないことを確認します。ふさがれていると、オーバーヒートによって重大な問題が発生するおそれがあります。

<span id="page-14-0"></span>プロセッサ

**Dell™ Inspiron™ 560s** サービスマニュアル

**● プロセッサの取り外し** 

● プロセッサの取り付け

- 警告: コンピュータ内部の作業を始める前に、お使いのコンピュータに付属しているガイドの安全にお使いいただくための注意事項をお読みください。安全にお使いいただくための ベストプラクティスの追加情報に関しては、規制順守ホームページ **www.dell.com/regulatory\_compliance** をご覧ください。
- ▲ 警告: 感電防止のため、カパーを取り外す前にコンピュータの電源プラグを必ずコンセントから抜いてください。
- <mark>△△</mark> 警告: カバー(コンピュータカバー、ペゼル、フィラーブラケット、ドライブベイカバーなど)が 1 つでも取り外された状態で、コンピュータを使用しないでください。

注意:コンピュータシステムの修理は、資格を持っているサービス技術者のみが行ってください。デルが許可していない修理による損傷は、保証できません。

注意 :ハードウェアの取り外しと取り付けに慣れている方以外は、次の手順を実行しないことをお勧めします。これらの手順を誤って実行すると、システム基板に損傷を与えるお<br>それがあります。技術的なサービスに関しては、『セットアップガイド』を参照してください。

#### <span id="page-14-1"></span>プロセッサの取り外し

- 1. [作業を開始する前にの](file:///C:/data/systems/insp560st/ja/sm/before.htm#wp1142684)手順に従って操作してください。
- 2. コンピュータカバーを取り外します [\(コンピュータカバーの取り外し](file:///C:/data/systems/insp560st/ja/sm/cover.htm#wp1189404)を参照)。

注意 :プラスチック製のシールドがあっても、プロセッサファンおよびヒートシンクアセンブリは通常の動作中に高温になる場合があります。 十分な時間を置いて温度が下がった<br>のを確認してから、ヒートシンクアセンブリに触るようにします。

- 3. コンピュータからプロセッサファンおよびヒートシンクアセンブリを取り外します([プロセッサファンおよびヒートシンクアセンブリの取り外しを](file:///C:/data/systems/insp560st/ja/sm/fan.htm#wp1180146)参照)。
- メモ:新しいプロセッサに新しいヒートシンクが必要な場合を除き、プロセッサ交換の際には元のヒートシンクアセンブリを再利用します。
- 4. リリースレバーを押し下げて、レバーを固定しているタブから外します。
- 5. プロセッサカバーを開きます。

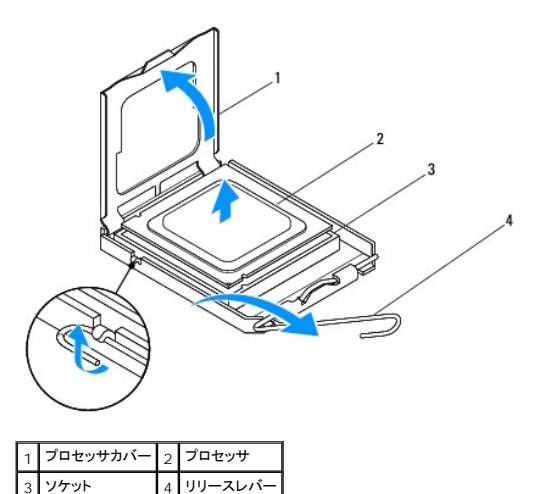

#### △ 注意:プロセッサを取り外す際は、ソケット内側のピンに触れたり、ピンの上に物を落とさないようにしてください。

6. プロセッサをゆっくりと持ち上げてソケットから外してください。

新しいプロセッサをソケットにすぐに取り付けられるよう、リリースレバーはリリース位置に広げたままにしておきます。

## <span id="page-15-1"></span><span id="page-15-0"></span>プロセッサの取り付け

- △ 注意:コンピュータ背面の塗装されていない金属面に触れて、身体から静電気を除去してください。
- 注意:プロセッサを交換する際は、ソケット内側のピンに触れたり、ピンの上に物を落とさないようにしてください。
- 1. [作業を開始する前にの](file:///C:/data/systems/insp560st/ja/sm/before.htm#wp1142684)手順に従って操作してください。
- 2. プロセッサの底部に触れないように注意しながら、新しいプロセッサをパッケージから取り出します。

注意:コンピュータの電源を入れたときにプロセッサとコンピュータに修復できないような損傷を与えないため、プロセッサをソケットに正しく装着してください。

- 3. ソケット上のリリースレバーが完全に開いていない場合、その位置まで動かします。
- 4. プロセッサの前面と背面の位置合わせ用の切り込みを、ソケットの前面と背面の位置合わせ用の切り込みに合わせます。
- 5. プロセッサとソケットの 1 番ピンの角を合わせます。

#### 注意:損傷を防ぐため、プロセッサとソケットが正しく揃っているか確認してください。プロセッサを取り付ける際に無理に力を加えないでください。

- 6. プロセッサをソケットに軽く置いて、プロセッサが正しい位置にあるかどうかを確認します。
- 7. プロセッサがソケットに完全に装着されたら、プロセッサカバーを閉じます。

プロセッサカバーのタブがソケットのセンターカバーラッチの下にあるかどうかを確認します。

8. カチッと所定の位置に収まるまで、ソケットリリースレバーをソケットの方に戻して、プロセッサを固定します。

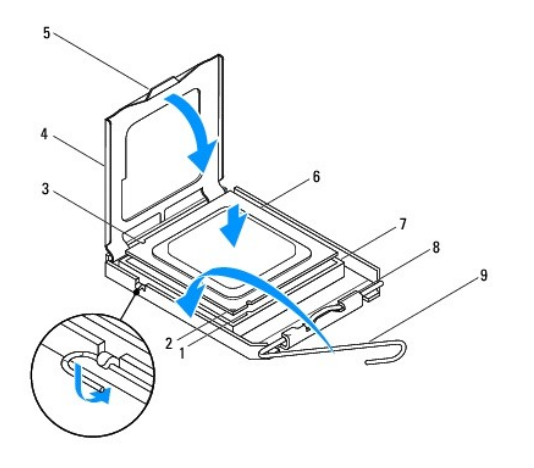

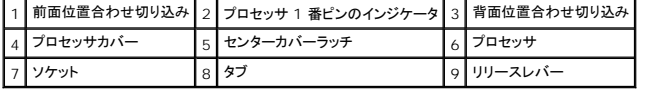

9. ヒートシンク底面に塗ってあるサーマルグリースを拭き取ります。

#### 注意:新しいサーマルグリースを塗ってください。新しいサーマルグリースは適切な熱接合を保つためにきわめて重要で、プロセッサが最適に動作するための必須条件です。

- 10. プロセッサの上面にサーマルグリースを新たに塗布します。
- 11. プロセッサファンおよびヒートシンクアセンブリを取り付けます([プロセッサファンおよびヒートシンクアセンブリの取り付けを](file:///C:/data/systems/insp560st/ja/sm/fan.htm#wp1193789)参照)。

△ 注意:プロセッサファンおよびヒートシンクアセンブリが正しく装着され、しっかり固定されているか確認します。

- 12. コンピュータカバーを取り付けます(<u>コンピュータカバーの取り付け</u>を参照)。
- 13. コンピュータおよびデバイスをコンセントに接続して、電源を入れます。

<span id="page-17-0"></span>ドライブ **Dell™ Inspiron™ 560s** サービスマニュアル

● ハードドライブ

- メディアカードリーダー
- オプティカルドライブ
- 警告:コンピュータ内部の作業を始める前に、お使いのコンピュータに付属しているガイドの安全にお使いいただくための注意事項をお読みください。安全にお使いいただくための ベストプラクティスの追加情報に関しては、規制順守ホームページ **www.dell.com/regulatory\_compliance** をご覧ください。
- ▲ 著告:感電防止のため、カバーを取り外す前にコンピュータの電源プラグを必ずコンセントから抜いてください。
- **△△ 警告:カバー(コンピュータカバー、ベゼル、フィラーブラケット、ドライブベイカバーなど)が 1 つでも取り外された状態で、コンピュータを使用しないでください。**

注意:コンピュータシステムの修理は、資格を持っているサービス技術者のみが行ってください。**Dell™** が許可していない修理(内部作業)による損傷は、保証の対象となりませ ん。

<span id="page-17-1"></span>ハードドライブ

#### ハードドライブの取り外し

注意:残しておきたいデータを保存しているハードドライブを交換する場合は、ファイルのバックアップを取ってから、以下の手順を開始します。

- 1. <u>作業を開始する前に</u>の手順に従って操作してください。
- 2. コンピュータカバーを取り外します [\(コンピュータカバーの取り外し](file:///C:/data/systems/insp560st/ja/sm/cover.htm#wp1189404)を参照)。
- 3. サポートブラケットを取り外します ([サポートブラケットの取り外しを](file:///C:/data/systems/insp560st/ja/sm/bracket.htm#wp1189054)参照)。
- 4. 電源ケーブルとデータケーブルをハードドライブから外します。

メモ:この時点では別のドライブを取り付けない場合、データケーブルのもう一方の端をシステム基板から外して保管しておきます。データケーブルは、後ほどハードドライブを取り付ける<br>ときに使用できます。

5. ハードドライブの側面に付いている固定タブを押し、ハードドライブをスライドさせて持ち上げます。

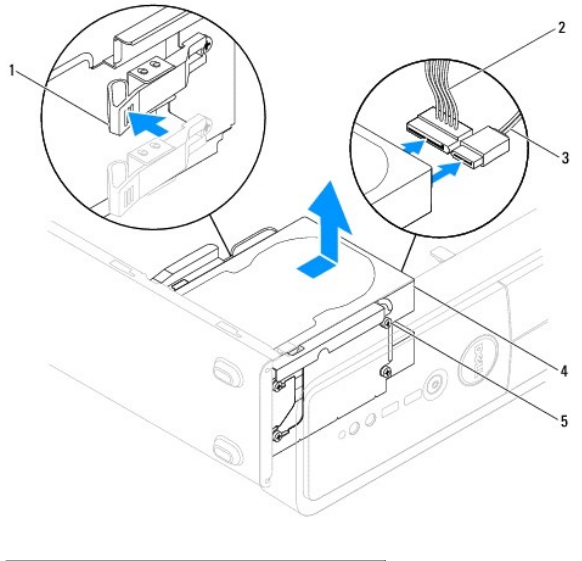

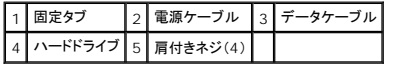

<span id="page-18-1"></span>6. ハードドライブを取り外すことによってドライブ構成が変更される場合、その変更をセットアップユーティリティで必ず反映してください[\(セットアップユーティリティ](file:///C:/data/systems/insp560st/ja/sm/setup.htm#wp1160258)を参照)。

#### ハードドライブの取り付け

- 1. [作業を開始する前にの](file:///C:/data/systems/insp560st/ja/sm/before.htm#wp1142684)手順に従って操作してください。
- 2. ドライブのマニュアルを参照して、ドライブがお使いのコンピュータに合わせて設定されているかどうかを確認します。
- 3. ネジが付いていない場合は、4 本の肩付きネジをハードドライブに取り付けます。

■ メモ:既存のドライブを交換する場合、既存のドライブから肩付きネジを外し、交換用のドライブに取り付けます。

- 4. 電源ケーブルとデータケーブルをハードドライブに接続します。
- 5. データケーブルがシステム基板コネクタに接続されていない場合は、接続します[\(システム基板のコンポーネント](file:///C:/data/systems/insp560st/ja/sm/techov.htm#wp1206583)を参照)。
- 6. ハードドライブを、カチッと所定の位置に収まるまでハードドライブベイにスライドさせます。
- 7. すべてのケーブルをチェックし、ケーブルが正しく接続されてしっかり固定されていることを確認します。
- 8. サポートブラケットを取り付けます ([サポートブラケットの取り付け](file:///C:/data/systems/insp560st/ja/sm/bracket.htm#wp1181287)を参照)。
- 9. コンピュータカバーを取り付けます[\(コンピュータカバーの取り付け](file:///C:/data/systems/insp560st/ja/sm/cover.htm#wp1189467)を参照)。
- 10. コンピュータとデバイスをコンセントに接続して、電源を入れます。
- 11. ハードドライブの動作に必要なソフトウェアをインストールする手順については、ハードドライブに付属のマニュアルを参照してください。
- 12. セットアップユーティリティをチェックして、ハードドライブ構成の変更を確認します(<u>セットアップユーティリティの起動</u>を参照)。

# <span id="page-18-0"></span>メディアカードリーダー

#### メディアカードリーダーの取り外し

- 1. [作業を開始する前にの](file:///C:/data/systems/insp560st/ja/sm/before.htm#wp1142684)手順に従って操作してください。
- 2. コンピュータカバーを取り外します [\(コンピュータカバーの取り外し](file:///C:/data/systems/insp560st/ja/sm/cover.htm#wp1189404)を参照)。
- 3. 前面ベゼルを取り外します([前面ベゼルの取り外し](file:///C:/data/systems/insp560st/ja/sm/bezel.htm#wp1181855)を参照)。
- 4. FlexBay USB ケーブルをシステム基板コネクタから外します[\(システム基板のコンポーネント](file:///C:/data/systems/insp560st/ja/sm/techov.htm#wp1206583)を参照)。
- 5. メディアカードリーダーの側面に付いている固定タブを押し、メディアカードリーダーをスライドさせます。

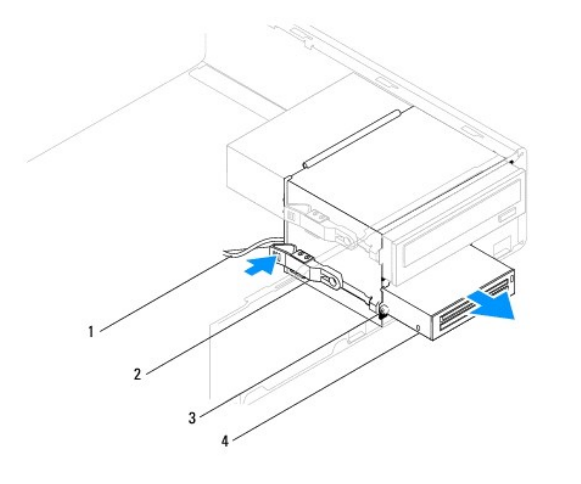

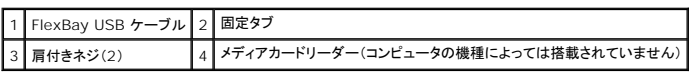

## メディアカードリーダーの取り付け

- 1. <u>作業を開始する前に</u>の手順に従って操作してください。
- 2. メディアカードリーダーを取り付ける場合、取り外しメタルプレートを取り外します。プラスドライバの先端を取り外しメタルプレートのスロットに合わせ、ドライバを外側に回転させてメタルプレートを 破り、取り外します。

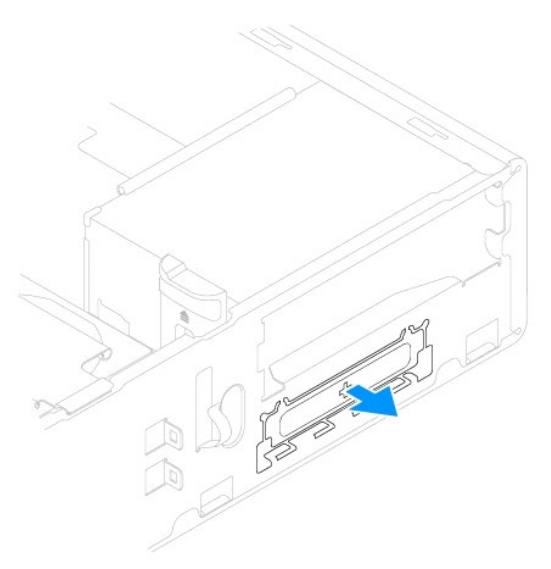

3. ネジが付いていない場合は、2 本の肩付きネジをメディアカードリーダーに取り付けます。

メモ:既存のドライブを交換する場合、既存のドライブから肩付きネジを外し、交換用のドライブに取り付けます。

<span id="page-20-1"></span>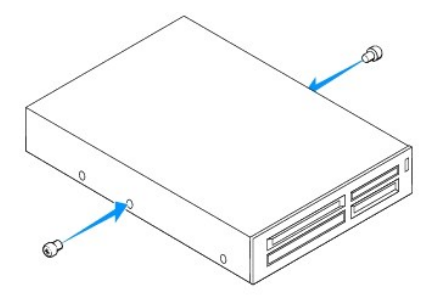

- 4. メディアカードリーダーを、カチッと所定の位置に収まるまで FlexBay スロットにゆっくりスライドさせます。
- 5. FlexBay USB ケーブルをシステム基板コネクタに接続します([システム基板のコンポーネントを](file:///C:/data/systems/insp560st/ja/sm/techov.htm#wp1206583)参照)。
- 6. 前面ベゼルを取り付けます([前面ベゼルの取り付け](file:///C:/data/systems/insp560st/ja/sm/bezel.htm#wp1181929)を参照)。
- 7. コンピュータカバーを取り付けます [\(コンピュータカバーの取り付け](file:///C:/data/systems/insp560st/ja/sm/cover.htm#wp1189467)を参照)。
- 8. コンピュータとデバイスをコンセントに接続して、電源を入れます。

# <span id="page-20-0"></span>オプティカルドライブ

### オプティカルドライブの取り外し

- 1. <u>作業を開始する前に</u>の手順に従って操作してください。
- 2. コンピュータカバーを取り外します [\(コンピュータカバーの取り外し](file:///C:/data/systems/insp560st/ja/sm/cover.htm#wp1189404)を参照)。
- 3. 前面ベゼルを取り外します([前面ベゼルの取り外し](file:///C:/data/systems/insp560st/ja/sm/bezel.htm#wp1181855)を参照)。
- 4. 電源ケーブルおよびデータケーブルをオプティカルドライブの背面から外します。

メモ:この時点では別のオプティカルドライブを取り付けない場合、データケーブルのもう一方の端をシステム基板から外して保管しておきます。そのデータケーブルは、後ほどオプティカ<br>ルドライブを取り付けるときに使用できます。

5. オプティカルドライブの側面にある固定タブを内側に押しながら、オプティカルドライブを上方向にスライドさせて取り外します。

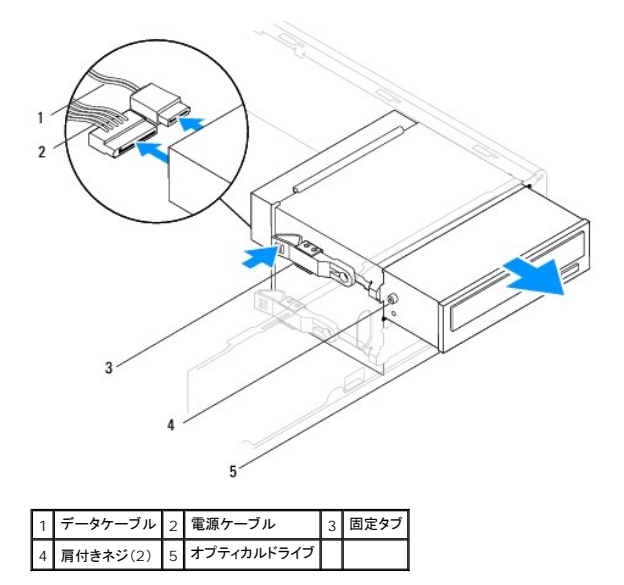

- <span id="page-21-0"></span>6. 前面ベゼルを取り付けます([前面ベゼルの取り付け](file:///C:/data/systems/insp560st/ja/sm/bezel.htm#wp1181929)を参照)。
- 7. コンピュータカバーを取り付けます [\(コンピュータカバーの取り付け](file:///C:/data/systems/insp560st/ja/sm/cover.htm#wp1189467)を参照)。
- 8. コンピュータとデバイスをコンセントに接続して、電源を入れます。
- 9. セットアップユーティリティでドライブを設定します[\(セットアップオプション](file:///C:/data/systems/insp560st/ja/sm/setup.htm#wp1166955)を参照)。

#### オプティカルドライブの取り付け

- 1. [作業を開始する前にの](file:///C:/data/systems/insp560st/ja/sm/before.htm#wp1142684)手順に従って操作してください。
- 2. ネジが付いていない場合は、2 本の肩付きネジをオプティカルドライブに取り付けます。

メモ:既存のドライブを交換する場合、既存のドライブから肩付きネジを外し、交換用のドライブに取り付けます。

- 3. オプティカルドライブを、カチッと所定の位置に収まるまでオプティカルドライブベイにゆっくりスライドさせます。
- 4. 電源ケーブルとデータケーブルをオプティカルドライブに接続します。
- 5. データケーブルがシステム基板コネクタに接続されていない場合は、接続します[\(システム基板のコンポーネント](file:///C:/data/systems/insp560st/ja/sm/techov.htm#wp1206583)を参照)。
- 6. 前面ベゼルを取り付けます([前面ベゼルの取り付け](file:///C:/data/systems/insp560st/ja/sm/bezel.htm#wp1181929)を参照)。
- 7. コンピュータカバーを取り付けます [\(コンピュータカバーの取り付け](file:///C:/data/systems/insp560st/ja/sm/cover.htm#wp1189467)を参照)。
- 8. コンピュータおよびデバイスをコンセントに接続して、電源を入れます。

オプティカルドライブの動作に必要なソフトウェアをインストールする手順については、オプティカルドライブに付属のマニュアルを参照してください。

9. セットアップユーティリティをチェックして、ドライブ構成の変更を確認します([セットアップユーティリティの起動](file:///C:/data/systems/insp560st/ja/sm/setup.htm#wp1160276)を参照)。

#### <span id="page-22-0"></span>ファン **Dell™ Inspiron™ 560s** サービスマニュアル

- プロセッサファンおよびヒートシンクアセンブリの取り外し
- プロセッサファンおよびヒートシンクアセンブリの取り付け
- **シャーシファンの取り外し**
- シャーシファンの取り付け
- 警告:コンピュータ内部の作業を始める前に、お使いのコンピュータに付属しているガイドの安全にお使いいただくための注意事項をお読みください。安全にお使いいただくための ベストプラクティスの追加情報に関しては、規制順守ホームページ **www.dell.com/regulatory\_compliance** をご覧ください。

▲ 警告:感電、ファンの羽根による怪我、その他の予期しない怪我を防ぐために、カバーを開く前に必ず、コンピュータの電源プラグをコンセントから抜いてください。

**△△ 警告:カバー(コンピュータカバー、ベゼル、フィラーブラケット、ドライブベイカバーなど)が 1 つでも取り外された状態で、コンピュータを使用しないでください。** 

注意:コンピュータシステムの修理は、資格を持っているサービス技術者のみが行ってください。**Dell™** が許可していない修理(内部作業)による損傷は、保証の対象となりませ ん。

## <span id="page-22-1"></span>プロセッサファンおよびヒートシンクアセンブリの取り外し

△ 注意:ヒートシンク付きプロセッサファンは単一の装置です。ファンだけを単独で取り外さないでください。

注意:プロセッサファンおよびヒートシンクアセンブリを取り外す際は、ファンの羽根に触れないでください。ファンが損傷するおそれがあります。

- 1. [作業を開始する前にの](file:///C:/data/systems/insp560st/ja/sm/before.htm#wp1142684)手順に従って操作してください。
- 2. コンピュータカバーを取り外します [\(コンピュータカバーの取り外し](file:///C:/data/systems/insp560st/ja/sm/cover.htm#wp1189404)を参照)。
- 3. プロセッサファンケーブルをシステム基板コネクタから外します([システム基板のコンポーネントを](file:///C:/data/systems/insp560st/ja/sm/techov.htm#wp1206583)参照)。
- 4. プロセッサファンおよびヒートシンクアセンブリの上に配線されているケーブルをすべて慎重にまとめます。
- 注意 :プラスチック製のシールドがあっても、プロセッサファンおよびヒートシンクアセンブリは通常の動作中に高温になる場合があります。 十分な時間を置いて温度が下がった<br>のを確認してから、ヒートシンクアセンブリに触るようにします。
- 5. プロセッサファンおよびヒートシンクアセンブリを固定している 4 本の拘束ネジを緩め、まっすぐ上に持ち上げます。

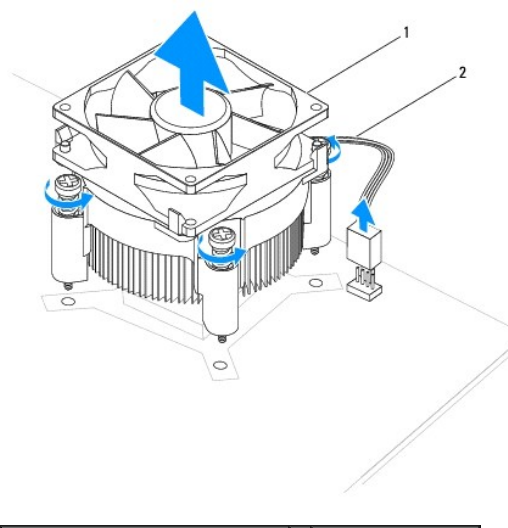

1 プロセッサファンおよびヒートシンクアセンブリ 2 プロセッサファンケーブル

メモ:お使いのコンピュータのプロセッサファンおよびヒートシンクアセンブリは、前掲の図とは異なる場合があります。

# <span id="page-23-1"></span><span id="page-23-0"></span>プロセッサファンおよびヒートシンクアセンブリの取り付け

- 注意:ファンを取り付ける際には、システム基板とファンの間のワイヤを挟まないように注意してください。
- 1. <u>作業を開始する前に</u>の手順に従って操作してください。
- 2. プロセッサファンおよびヒートシンクアセンブリの底面に塗ってあるサーマルグリースを拭き取ります。
- 注意:新しいサーマルグリースを塗ってください。新しいサーマルグリースは適切な熱接合を保つためにきわめて重要で、プロセッサが最適に動作するための必須条件です。
- 3. プロセッサの上面にサーマルグリースを新たに塗布します。
- 4. プロセッサファンとヒートシンクアセンブリの拘束ネジを、システム基板上にある 4 つの金属製のネジ穴の突起に合わせます。
- 5. プロセッサファンおよびヒートシンクアセンブリをシステム基板に固定する 4 本の拘束ネジを締めます。

■ メモ:プロセッサファンおよびヒートシンクアセンブリが正しく装着され、しっかり固定されているか確認します。

- 6. プロセッサファンケーブルをシステム基板コネクタに接続します[\(システム基板のコンポーネント](file:///C:/data/systems/insp560st/ja/sm/techov.htm#wp1206583)を参照)。
- 7. コンピュータカバーを取り付けます [\(コンピュータカバーの取り付け](file:///C:/data/systems/insp560st/ja/sm/cover.htm#wp1189467)を参照)。
- 8. コンピュータおよびデバイスをコンセントに接続して、電源を入れます。

## <span id="page-23-2"></span>シャーシファンの取り外し

- △ 注意:シャーシファンを取り外す際に、ファンの羽根に触れないでください。ファンが損傷するおそれがあります。
- 1. [作業を開始する前にの](file:///C:/data/systems/insp560st/ja/sm/before.htm#wp1142684)手順に従って操作してください。
- 2. コンピュータカバーを取り外します [\(コンピュータカバーの取り外し](file:///C:/data/systems/insp560st/ja/sm/cover.htm#wp1189404)を参照)。
- 3. シャーシファンケーブルをシステム基板コネクタから外します([システム基板のコンポーネント](file:///C:/data/systems/insp560st/ja/sm/techov.htm#wp1206583)を参照)。
- 4. シャーシファンをシャーシに固定しているネジを外します。
- 5. シャーシファンをコンピュータの前方にスライドさせて取り出します。

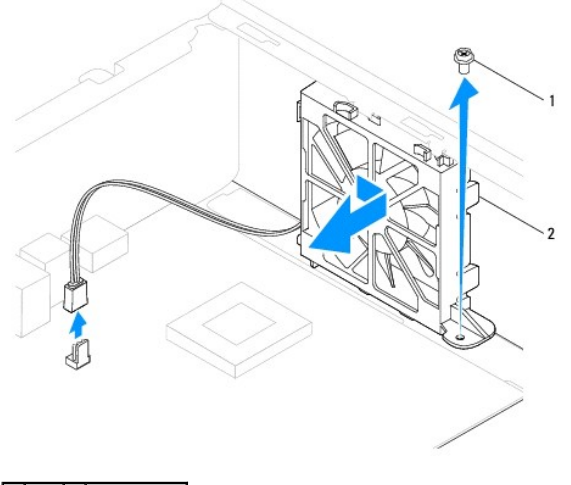

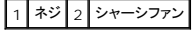

# <span id="page-24-0"></span>シャーシファンの取り付け

- 1. <u>作業を開始する前に</u>の手順に従って操作してください。
- 2. 上部と下部のシャーシファンタブをシャーシの突起に合わせ、シャーシファンをコンピュータの背面にスライドさせます。

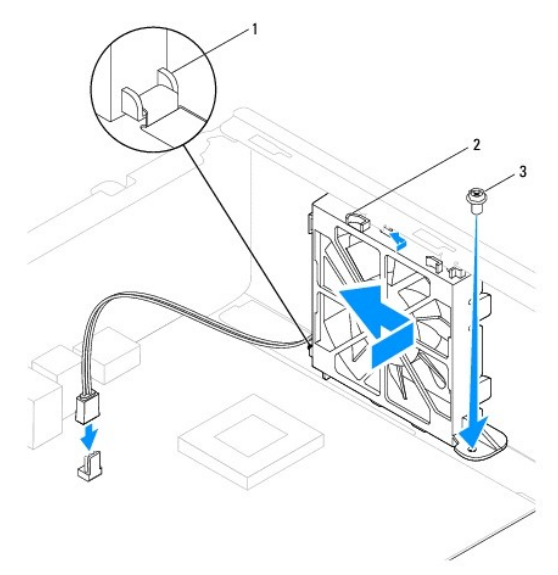

### 1 シャーシファン下部タブ 2 シャーシファン上部タブ(2) 3 ネジ

- 3. シャーシファンをシャーシに固定するネジを締めます。
- 4. シャーシファンケーブルをシステム基板コネクタに接続します([システム基板のコンポーネントを](file:///C:/data/systems/insp560st/ja/sm/techov.htm#wp1206583)参照)。
- 5. コンピュータカバーを取り付けます [\(コンピュータカバーの取り付け](file:///C:/data/systems/insp560st/ja/sm/cover.htm#wp1189467)を参照)。
- 6. コンピュータおよびデバイスをコンセントに接続して、電源を入れます。

<span id="page-25-0"></span>前面 **I/O** パネル **Dell™ Inspiron™ 560s** サービスマニュアル

● 前面 I/O パネルの取り外し

● 前面 I/O パネルの取り付け

- 警告:コンピュータ内部の作業を始める前に、お使いのコンピュータに付属しているガイドの安全にお使いいただくための注意事項をお読みください。安全にお使いいただくための ベストプラクティスの追加情報に関しては、規制順守ホームページ **www.dell.com/regulatory\_compliance** をご覧ください。
- △ 警告:感電防止のため、カバーを取り外す前にコンピュータの電源プラグを必ずコンセントから抜いてください。
- <mark>△ </mark> | 警告:カバー(コンピュータカバー、ベゼル、フィラーブラケット、ドライブベイカバーなど)が 1 つでも取り外された状態で、コンピュータを使用しないでください。

注意:コンピュータシステムの修理は、資格を持っているサービス技術者のみが行ってください。**Dell™** が許可していない修理(内部作業)による損傷は、保証の対象となりませ ん。

## <span id="page-25-1"></span>前面 **I/O** パネルの取り外し

- 1. [作業を開始する前にの](file:///C:/data/systems/insp560st/ja/sm/before.htm#wp1142684)手順に従って操作してください。
- 2. コンピュータカバーを取り外します [\(コンピュータカバーの取り外し](file:///C:/data/systems/insp560st/ja/sm/cover.htm#wp1189404)を参照)。
- 3. 前面ベゼルを取り外します([前面ベゼルの取り外し](file:///C:/data/systems/insp560st/ja/sm/bezel.htm#wp1181855)を参照)。
- 4. サポートブラケットを取り外します ([サポートブラケットの取り外しを](file:///C:/data/systems/insp560st/ja/sm/bracket.htm#wp1189054)参照)。
- 5. ハードドライブを取り外します[\(ハードドライブの取り外し](file:///C:/data/systems/insp560st/ja/sm/drives.htm#wp1202258)を参照)。

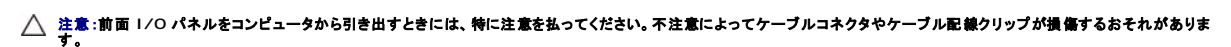

- 6. 前面 I/O パネルに接続されているすべてのケーブルをシステム基板コネクタから外します。新しい前面 I/O パネルを取り付けた後に正しく元どおりに配線できるように、ケーブルを取り外す際 に配線をすべて書き留めておいてください。
- 7. 前面 I/O パネルをシャーシに固定しているネジを外します。
- 8. 前面 I/O パネルを左方向にスライドさせ、ゆっくりと引き出します。

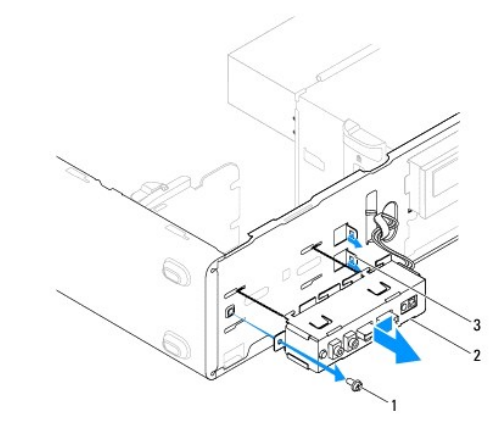

|1 | ネジ | 2 | O I/O pl | 3 | 前面 I/O パネル固定スロット

#### <span id="page-25-2"></span>前面 **I/O** パネルの取り付け

注意:前面 **I/O** パネルを前面 **I/O** パネル固定スロットにスライドさせる際には、ケーブルコネクタやケーブル配線クリップに損傷を与えないように注意してください。

- 1. <u>作業を開始する前に</u>の手順に従って操作してください。
- 2. システム基板コネクタから外したケーブルを配線して接続します。
- 3. 前面 I/O パネルを前面 I/O パネル固定スロットに合わせてスライドさせます。
- 4. 前面 I/O パネルをシャーシに固定するネジを締めます。
- 5. ハードドライブを取り付けます[\(ハードドライブの取り付け](file:///C:/data/systems/insp560st/ja/sm/drives.htm#wp1187504)を参照)。
- 6. サポートブラケットを取り付けます (<u>[サポートブラケットの取り付け](file:///C:/data/systems/insp560st/ja/sm/bracket.htm#wp1181287)</u>を参照)。
- 7. 前面ベゼルを取り付けます(<u>[前面ベゼルの取り付け](file:///C:/data/systems/insp560st/ja/sm/bezel.htm#wp1181929)</u>を参照)。
- 8. コンピュータカバーを取り付けます [\(コンピュータカバーの取り付け](file:///C:/data/systems/insp560st/ja/sm/cover.htm#wp1189467) を参照)。
- 9. コンピュータおよびデバイスをコンセントに接続して、電源を入れます。

# <span id="page-27-0"></span>メモリモジュール

**Dell™ Inspiron™ 560s** サービスマニュアル

- **メモリモジュールの取り外し**
- メモリモジュールの取り付け
- 推奨メモリ構成
- デュアルチャネルメモリ構成のセットアップ
- 警告:コンピュータ内部の作業を始める前に、お使いのコンピュータに付属しているガイドの安全にお使いいただくための注意事項をお読みください。安全にお使いいただくための ベストプラクティスの追加情報に関しては、規制順守ホームページ **www.dell.com/regulatory\_compliance** をご覧ください。

▲ 著告:感電防止のため、カバーを取り外す前にコンピュータの電源プラグを必ずコンセントから抜いてください。

**△ 警告:カバー(コンピュータカバー、ベゼル、フィラーブラケット、ドライブベイカバーなど)が 1 つでも取り外された状態で、コンピュータを使用しないでください。** 

注意:コンピュータシステムの修理は、資格を持っているサービス技術者のみが行ってください。**Dell™** が許可していない修理(内部作業)による損傷は、保証の対象となりませ ん。

### <span id="page-27-1"></span>メモリモジュールの取り外し

- 1. [作業を開始する前にの](file:///C:/data/systems/insp560st/ja/sm/before.htm#wp1142684)手順に従って操作してください。
- 2. コンピュータカバーを取り外します [\(コンピュータカバーの取り外し](file:///C:/data/systems/insp560st/ja/sm/cover.htm#wp1189404)を参照)。
- 3. システム基板上のメモリモジュールの位置を確認します([システム基板のコンポーネント](file:///C:/data/systems/insp560st/ja/sm/techov.htm#wp1206583)を参照)。
- 4. メモリモジュールコネクタの両端にある固定クリップを押し開きます。

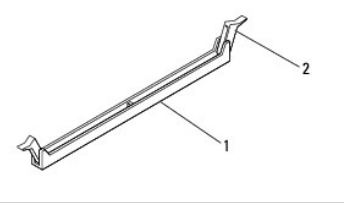

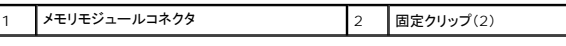

5. メモリモジュールをつかんで引き上げます。

メモリモジュールが取り外しにくい場合は、メモリモジュールを前後に軽く動かして緩め、メモリモジュールコネクタから取り外します。

## <span id="page-27-2"></span>メモリモジュールの取り付け

- 1. [作業を開始する前にの](file:///C:/data/systems/insp560st/ja/sm/before.htm#wp1142684)手順に従って操作してください。
- 2. メモリモジュールコネクタの両端にある固定クリップを押し開きます。
- 3. メモリ取り付けのガイドラインに従います(<u>推奨メモリ構成</u>を参照)。

#### 注意:**ECC** メモリモジュールを取り付けないでください。

4. メモリモジュール下部の切り込みをメモリモジュールコネクタのタブに合わせます。

<span id="page-28-2"></span>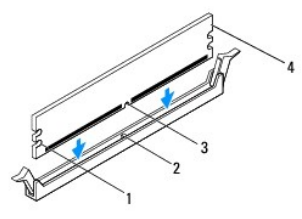

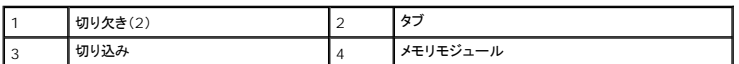

#### 注意:メモリモジュールの損傷を防ぐため、メモリモジュールの両端に均等に力を入れて、メモリモジュールコネクタにまっすぐ差し込むようにしてください。

5. メモリモジュールを、カチッと所定の位置に収まるまでメモリモジュールコネクタにしっかりと押し込みます。

メモリモジュールが適切に挿入されると、固定クリップがメモリモジュール両端の切り欠きにカチッと収まります。

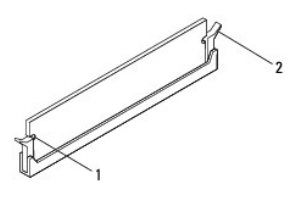

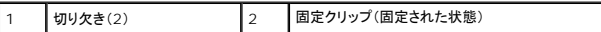

- 6. コンピュータカバーを取り付けます [\(コンピュータカバーの取り付け](file:///C:/data/systems/insp560st/ja/sm/cover.htm#wp1189467)を参照)。
- 7. コンピュータとデバイスをコンセントに接続して、電源を入れます。

メモリサイズが変更されたことを示すメッセージが表示されたら、<F1> を押して続行します。

- 8. コンピュータにログオンします。
- 9. Microsoft® Windows® デスクトップのマイコンピュータアイコンを右クリックし、プロパティをクリックします。
- 10. 全般タブをクリックします。
- 11. 表示されているメモリ(RAM)の容量を確認して、メモリが正しく装着されているか確認します。

#### <span id="page-28-0"></span>推奨メモリ構成

メモリの取り付けまたは交換の際に、以下の表を参考にしてください。メモリモジュールコネクタの場所については、<u>システム基板のコンポーネント</u>を参照してください。

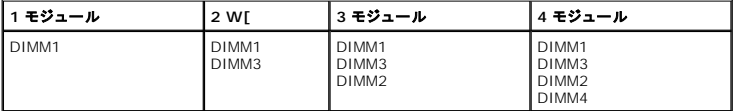

## <span id="page-28-1"></span>デュアルチャネルメモリ構成のセットアップ

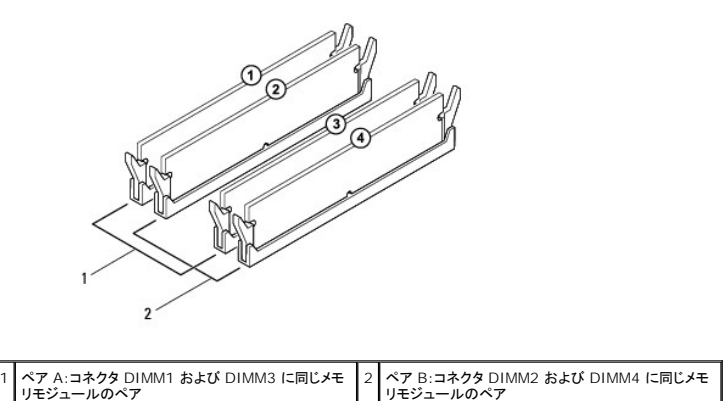

<span id="page-30-0"></span>電源ユニット **Dell™ Inspiron™ 560s** サービスマニュアル

● 電源ユニットの取り外し

● 電源ユニットの取り付け

- 警告:コンピュータ内部の作業を始める前に、お使いのコンピュータに付属しているガイドの安全にお使いいただくための注意事項をお読みください。安全にお使いいただくための ベストプラクティスの追加情報に関しては、**www.dell.com** の規制順守ホームページ(**www.dell.com/regulatory\_compliance**)をご覧ください。
- ▲ 警告:感電防止のため、カパーを取り外す前にコンピュータの電源プラグを必ずコンセントから抜いてください。
- <mark>△ </mark> | 警告:カバー(コンピュータカバー、ベゼル、フィラーブラケット、ドライブベイカバーなど)が 1 つでも取り外された状態で、コンピュータを使用しないでください。

注意:コンピュータシステムの修理は、資格を持っているサービス技術者のみが行ってください。**Dell™** が許可していない修理(内部作業)による損傷は、保証の対象となりませ ん。

## <span id="page-30-1"></span>電源ユニットの取り外し

- 1. [作業を開始する前にの](file:///C:/data/systems/insp560st/ja/sm/before.htm#wp1142684)手順に従って操作してください。
- 2. コンピュータカバーを取り外します [\(コンピュータカバーの取り外し](file:///C:/data/systems/insp560st/ja/sm/cover.htm#wp1189404)を参照)。
- 3. DC 電源ケーブルをシステム基板およびドライブから取り外します。

DC 電源ケーブルをシステム基板およびドライブから取り外す際は、コンピュータシャーシ内のタブの下の配線経路をメモしておいてください。これらのケーブルを再び取り付ける際は、挟まれた り折れ曲がったりしないように、適切に配線してください。

- 4. サポートブラケットを取り外します ([サポートブラケットの取り外しを](file:///C:/data/systems/insp560st/ja/sm/bracket.htm#wp1189054)参照)。
- 5. すべてのケーブルを電源ユニット側面の固定クリップから外します。
- 6. 電源ユニットをコンピュータシャーシに固定している 3 本のネジを外します。

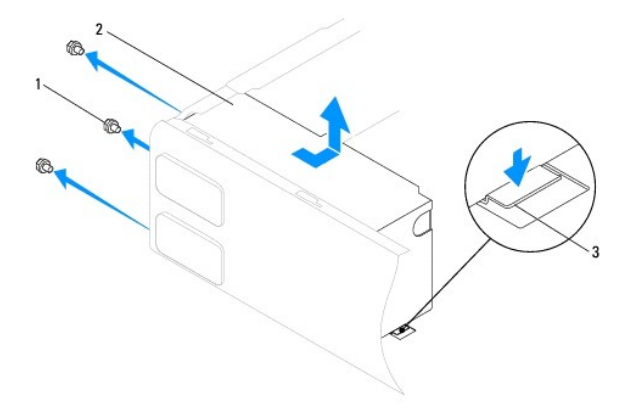

|1 | ネジ(3) 2 djbg 3 リリースラッチ

7. リリースラッチを押し下げて、電源ユニットをスライドさせ、持ち上げて取り出します。

## <span id="page-30-2"></span>電源ユニットの取り付け

- 1. [作業を開始する前にの](file:///C:/data/systems/insp560st/ja/sm/before.htm#wp1142684)手順に従って操作してください。
- 2. リリースラッチを押し下げて、新しい電源ユニットをコンピュータの背面に向かってスライドさせます。

### △ 警告:システムのアースとして重要なネジの取り付けや締め付けを怠ると感電のおそれがあります。

3. 電源ユニットをコンピュータシャーシに固定する 3 本のネジを締めます。

■ メモ:DC 電源ケーブルをシャーシタブの下に配線します。ケーブルの損傷を防ぐため、ケーブルは正しく配線してください。

- 4. DC 電源ケーブルをシステム基板とドライブに接続します。
- 5. すべてのケーブルを電源ユニット側面の固定クリップに固定します。

メモ:ケーブルが確実に接続されているかどうか、すべてのケーブル接続を二重にチェックします。

- 6. サポートブラケットを取り付けます ([サポートブラケットの取り付け](file:///C:/data/systems/insp560st/ja/sm/bracket.htm#wp1181287)を参照)。
- 7. コンピュータカバーを取り付けます (<u>コンピュータカバーの取り付け</u>を参照)。
- 8. コンピュータおよびデバイスをコンセントに接続して、電源を入れます。

#### <span id="page-32-0"></span>セットアップユーティリティ **Dell™ Inspiron™ 560s** サービスマニュアル

#### ● 概要

- セットアップユーティリティの起動
- 忘れたパスワードの取り消し
- CMOS 設定のクリア
- BIOS のフラッシュ

### <span id="page-32-1"></span>概要

セットアップユーティリティは、次の用途に使用します。

- l お使いのコンピュータにハードウェアの追加、変更、または取り外しを行った後のシステム設定情報の変更
- l ユーザーパスワードなどユーザー選択可能オプションの設定または変更
- 1 取り付けられているメモリ容量の確認や、取り付けたハードディスクドライブの種類の設定

注意:コンピュータシステムの修理は、資格を持っているサービス技術者のみが行ってください。**Dell™** が許可していない修理(内部作業)による損傷は、保証の対象となりませ ん。

注意:コンピュータの操作に詳しい方以外は、セットアップユーティリティの設定を変更しないことをお勧めします。設定を間違えるとコンピュータが正常に動作しなくなる可能性が あります。 メモ:セットアップユーティリティを使用する前に、セットアップユーティリティ画面情報を後で参照できるようにメモしておくことをお勧めします。

# <span id="page-32-2"></span>セットアップユーティリティの起動

- 1. コンピュータの電源を入れます(または再起動します)。
- 2. DELL ロゴが表示されたら、すぐに <F2> を押します。

メモ:キーボードのキーを長時間押したままにすると、キーボードエラーが発生する場合があります。キーボードエラーを回避するには、セットアップユーティリティの画面が表示されるま で、<F2> を押して放す操作を等間隔で行ってください。

キーを押すタイミングが遅れて OS のロゴが表示されてしまったら、Microsoft® Windows® デスクトップが表示されるのを待ち、コンピュータをシャットダウンして操作をやりなおしてくださ<br>い。

#### セットアップ画面

Options List(オプションリスト) — このフィールドはセットアップ画面の上に表示されます。タブオプションには、取り付けられたハードウェア、省電力機能、およびセキュリティ機能を含む、コンピュー<br>タの構成を定義する機能があります。

**Option Field**(オプションフィールド) — 各オプションの情報を表示します。このフィールドで、現在の設定を表示したり設定を変更することができます。左右方向キーを使って、オプションをハイライト 表示します。<Enter> を押して、選択を有効にします。

**Help Field**(ヘルプフィールド) — 選択されたオプションに応じてコンテキスト対応のヘルプを提供します。

**Key Functions**(キーファンクション) — このフィールドは Option Field(オプションフィールド)の下に表示され、アクティブなセットアップユーティリティフィールドのキーとその機能を一覧表示しま す。

#### セットアップオプション

メモ:お使いのコンピュータおよび取り付けられているデバイスによっては、この項に一覧表示された項目とは異なる場合があります。

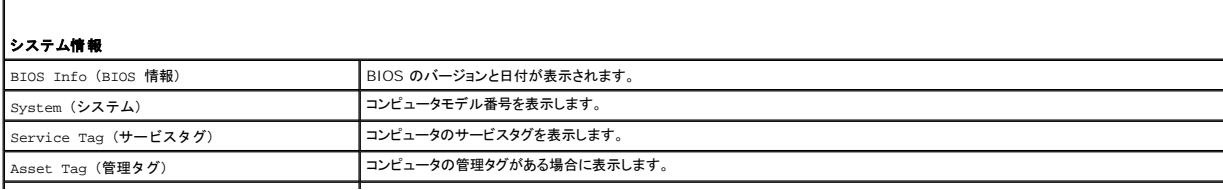

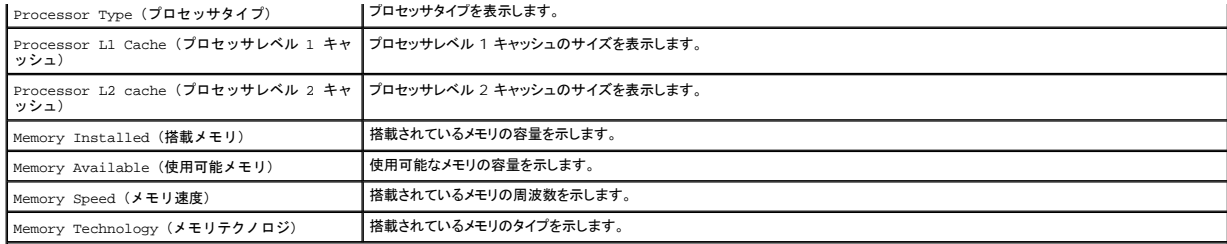

### 標準 **CMOS** 機能

 $\mathbf{L}$ 

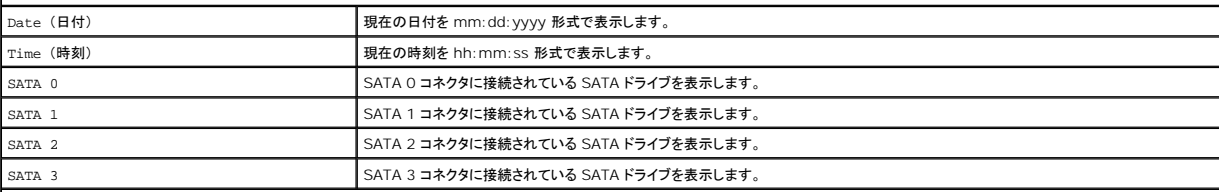

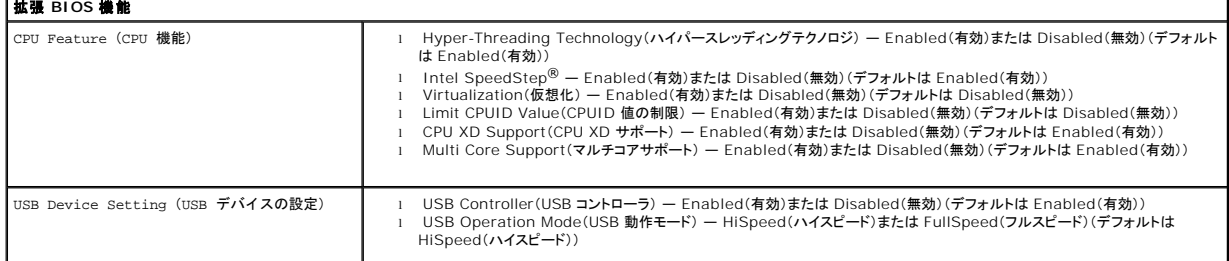

#### 拡張チップセット機能

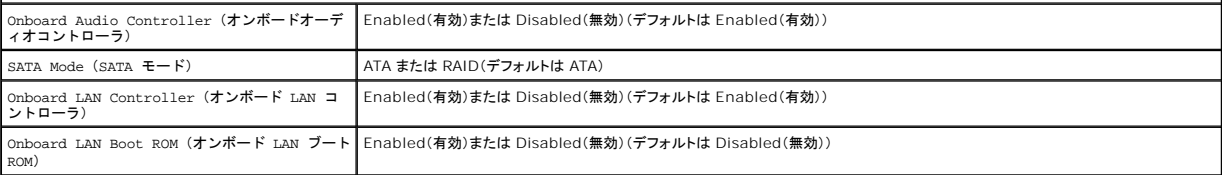

#### 起動デバイスの構成

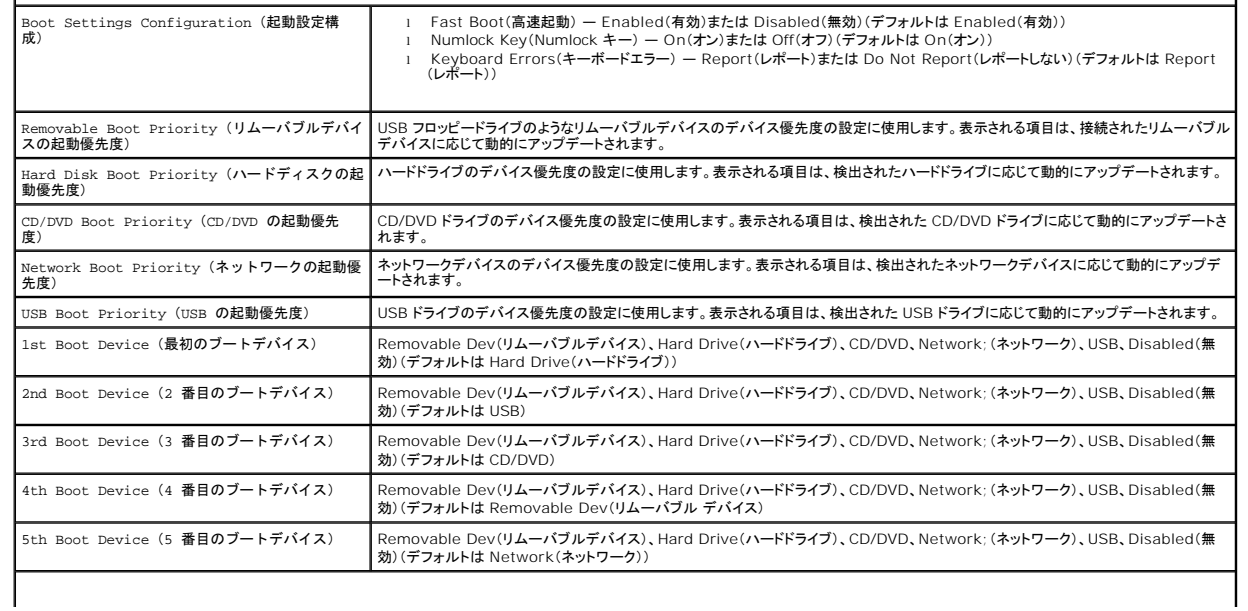

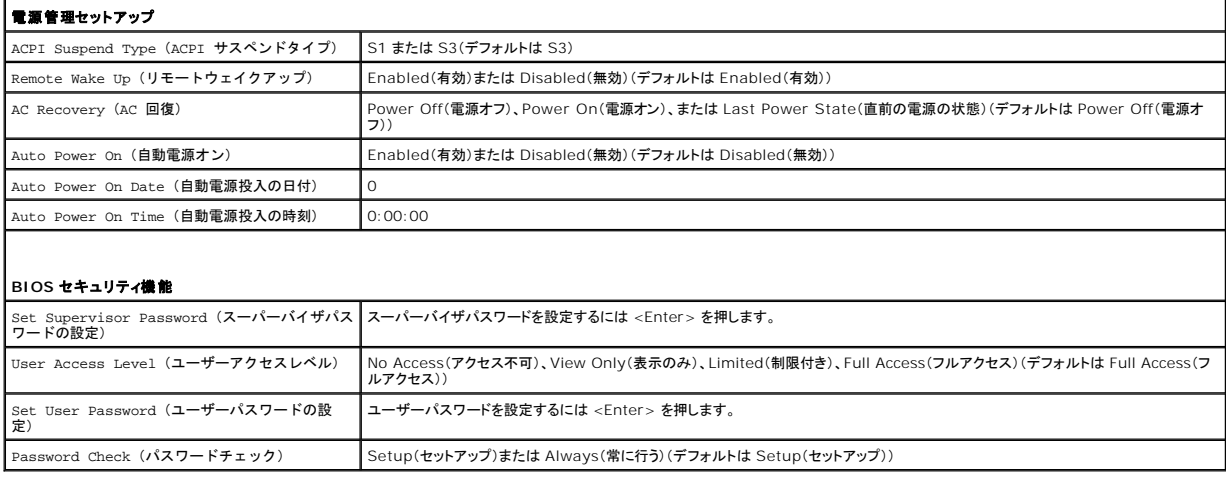

#### 現在の起動用の起動順序の変更

この機能を使って、たとえば『Drivers and Utilities』メディアにある Dell Diagnostics(診断)プログラムを実行できるように CD ドライブからコンピュータを起動し、Dell Diagnostics(診断)プログ<br>ラムが完了したらハードドライブから起動するように設定できます。また、この機能を使って、フロッピードライブ、メモリキー、または CD-RW ドライブなどの USB デバイスからコンピュータを再起動

- 1. USB デバイスから起動する場合、USB デバイスを USB コネクタに接続します。
- 2. コンピュータの電源を入れます(または再起動します)。
- 3. 画面に F2 = Setup(セットアップ)、F12 = Boot Options(起動オプション)と表示されたら、<F12> を押します。

キーを押すタイミングが遅れて、オペレーティングシステムのロゴが表示されてしまったら、Microsoft Windows デスクトップが表示されるまでそのまま待機します。 その後、コンピュータをシ ャットダウンして操作をやり直してください。

すべての利用可能な起動デバイスを一覧表示した **Boot Device Menu**(起動デバイスメニュー)が表示されます。

4. 上方向キーまたは下方向キーを使用して今回の起動デバイスを選択し、<Enter> を押します。

たとえば、USB メモリキーから起動する場合は、**USB Flash Device**(USB フラッシュデバイス)をハイライト表示して <Enter> を押します。

メモ:USB デバイスから起動するには、そのデバイスが起動可能でなければなりません。デバイスのマニュアルを参照して、デバイスが起動可能かどうかを確認してください。

#### 将来の起動用の起動順序の変更

- 1. セットアップユーティリティを起動します[\(セットアップユーティリティの起動](#page-32-2)を参照)。
- 2. 方向キーを使って **Boot Device Configuration**(起動デバイスの構成)メニューオプションをハイライト表示し、<Enter> を押してメニューにアクセスします。

■ メモ:後で元に戻すこともできるよう、現在の起動順序を書き留めておきます。

- 3. デバイスのリスト内を移動するには、上下方向キーを押します。
- 4. デバイスの起動優先順位を変更するには、プラス(+)またはマイナス(–)を押します。

## <span id="page-34-0"></span>忘れたパスワードの取り消し

- 警告:コンピュータ内部の作業を始める前に、お使いのコンピュータに付属しているガイドの安全にお使いいただくための注意事項をお読みください。安全にお使いいただくための ベストプラクティスの追加情報に関しては、規制順守ホームページ **www.dell.com/regulatory\_compliance** をご覧ください。
- 1. <u>作業を開始する前に</u>の手順に従って操作してください。
- 2. コンピュータカバーを取り外します [\(コンピュータカバーの取り外し](file:///C:/data/systems/insp560st/ja/sm/cover.htm#wp1189404)を参照)。

3. システム基板の 3 ピンパスワードリセットジャンパの位置を確認します([システム基板のコンポーネントを](file:///C:/data/systems/insp560st/ja/sm/techov.htm#wp1206583)参照)。

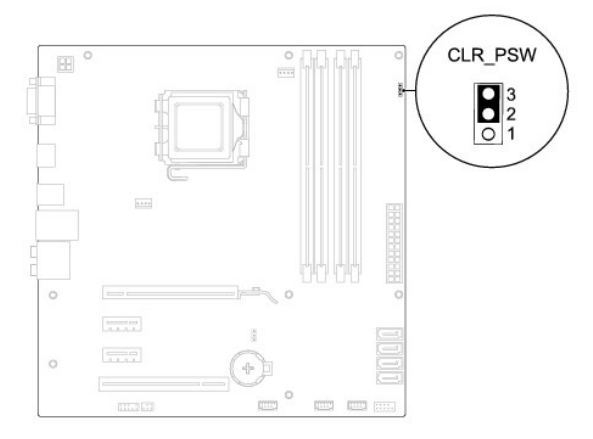

- 4. 2 ピンジャンパプラグを 2 番ピンと 3 番ピンから外し、1 番ピンと 2 番ピンに取り付けます。
- 5. コンピュータの電源を入れておよそ 5 秒待ち、電源をオフにします。必要な場合は、コンピュータの電源が切れるまで電源ボタンを押し続けます。
- 6. 1 番ピンと 2 番ピンから 2 ピンジャンパプラグを外し、2 番ピンと 3 番ピンに取り付けてパスワード機能を有効にします。
- 7. コンピュータカバーを取り付けます [\(コンピュータカバーの取り付け](file:///C:/data/systems/insp560st/ja/sm/cover.htm#wp1189467)を参照)。
- 8. コンピュータおよびデバイスをコンセントに接続して、電源を入れます。

## <span id="page-35-0"></span>**CMOS** 設定のクリア

1. <u>作業を開始する前に</u>の手順に従って操作してください。

メモ:CMOS 設定をクリアするには、コンピュータの電源コンセントを外す必要があります。

- 2. コンピュータカバーを取り外します [\(コンピュータカバーの取り外し](file:///C:/data/systems/insp560st/ja/sm/cover.htm#wp1189404)を参照)。
- 3. 現在の CMOS 設定をリセットします。
	- a. システム基板の 3 ピン CMOS リセットジャンパの位置を確認します([システム基板のコンポーネントを](file:///C:/data/systems/insp560st/ja/sm/techov.htm#wp1206583)参照)。
	- b. CMOS リセットジャンパの 2 番および 3 番ピンからジャンパプラグを取り外します。
	- c. CMOS リセットジャンパの 1 番および 2 番ピンにジャンパプラグを取り付けておよそ 5 秒待ちます。
	- d. ジャンパプラグを取り外し、CMOS リセットジャンパの 2 番および 3 番ピンに戻します。

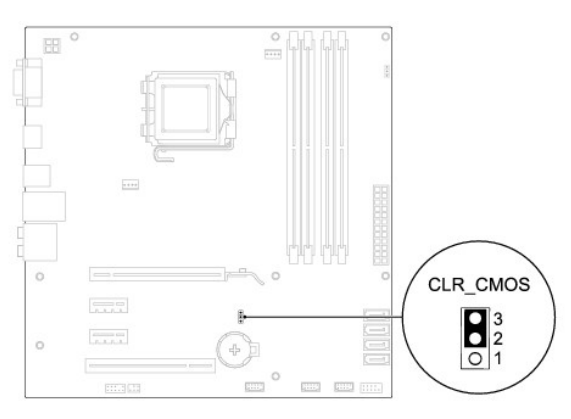

4. コンピュータカバーを取り付けます[\(コンピュータカバーの取り付け](file:///C:/data/systems/insp560st/ja/sm/cover.htm#wp1189467) を参照)。

<span id="page-36-2"></span>5. コンピュータおよびデバイスをコンセントに接続して、電源を入れます。

#### <span id="page-36-0"></span>**BIOS** のフラッシュ

アップデートが利用可能な場合やシステム基板を交換する場合に、BIOS のフラッシュが必要な場合があります。BIOS をフラッシュするには、次の操作を行います。

- 1. コンピュータの電源を入れます。
- 2. **support.jp.dell.com** にアクセスします。
- 3. ドライバ **&** ダウンロードをクリックします。
- 4. ご使用のコンピュータに対応した BIOS アップデートファイルを選択します。

メモ:お使いのコンピュータのサービスタグは、シャーシ上部の後方にあります。

- コンピュータのサービスタグがある場合:
	- a. サービスタグを入力をクリックします。
	- b. **サービスタグを入力:**フィールドにコンピュータのサービスタグを入力し、実行をクリックします。[手順](#page-36-1) 5 に進みます。
- コンピュータのサービスタグがない場合:
	- a. **Select Your Entry Method**(入力方法の選択)リストで、製品モデルの選択をクリックします。
	- b. 製品ファミリーの選択リストで製品のタイプを選択します。
	- c. 製品ラインの選択リストで製品のブランドを選択します。
	- d. 製品モデルの選択リストで製品のモデル番号を選択します。
- メモ:モデルの選択を誤り、もう一度やり直したい場合は、メニューの右上にある**最初からやり直す**をクリックします。
- e. 確認をクリックします。
- <span id="page-36-1"></span>5. 選択した項目の一覧が画面に表示されます。**BIOS** をクリックします。
- 6. 今すぐダウンロードするをクリックして、最新の BIOS ファイルをダウンロードします。

ファイルのダウンロードウィンドウが表示されます。

- 7. ファイルをデスクトップに保存する場合は、保存をクリックします。ファイルがデスクトップにダウンロードされます。
- 8. ダウンロード終了ウィンドウが表示されたら、閉じるをクリックします。

ファイルのアイコンがデスクトップに表示され、ダウンロードした BIOS アップデートファイルと同じ名前が付きます。

9. デスクトップ上のファイルのアイコンをダブルクリックし、画面に表示される指示に従って操作します。

<span id="page-37-0"></span>システム基板

**Dell™ Inspiron™ 560s** サービスマニュアル

● システム基板の取り外し

- システム基板の取り付け
- 警告:コンピュータ内部の作業を始める前に、お使いのコンピュータに付属しているガイドの安全にお使いいただくための注意事項をお読みください。安全にお使いいただくための ベストプラクティスの追加情報に関しては、規制順守ホームページ **www.dell.com/regulatory\_compliance** をご覧ください。
- ▲ 警告:感電防止のため、カパーを取り外す前にコンピュータの電源プラグを必ずコンセントから抜いてください。
- **△△ 警告:カバー(コンピュータカバー、ペゼル、フィラーブラケット、ドライブベイカバーなど)が 1 つでも取り外された状態で、コンピュータを使用しないでください。**

注意:コンピュータシステムの修理は、資格を持っているサービス技術者のみが行ってください。**Dell™** が許可していない修理(内部作業)による損傷は、保証の対象となりませ ん。

## <span id="page-37-1"></span>システム基板の取り外し

- 1. [作業を開始する前にの](file:///C:/data/systems/insp560st/ja/sm/before.htm#wp1142684)手順に従って操作してください。
- 2. コンピュータカバーを取り外します [\(コンピュータカバーの取り外し](file:///C:/data/systems/insp560st/ja/sm/cover.htm#wp1189404)を参照)。
- 3. サポートブラケットを取り外します([サポートブラケットの取り外しを](file:///C:/data/systems/insp560st/ja/sm/bracket.htm#wp1189054)参照)。
- 4. システム基板に取り付けられたすべての PCI カードおよび PCI Express カードを取り外します(PCI カードおよび PCI Express [カードの取り外し](file:///C:/data/systems/insp560st/ja/sm/cards.htm#wp1209355)を参照)。
- 5. オプティカルドライブを取り外します[\(オプティカルドライブの取り外しを](file:///C:/data/systems/insp560st/ja/sm/drives.htm#wp1202611)参照)。
- 6. プロセッサファンおよびヒートシンクアセンブリを取り外します([プロセッサファンおよびヒートシンクアセンブリの取り外し](file:///C:/data/systems/insp560st/ja/sm/fan.htm#wp1180146)を参照)。
- 7. プロセッサを取り外します[\(プロセッサの取り外しを](file:///C:/data/systems/insp560st/ja/sm/cpu.htm#wp1182904)参照)。
- 8. メモリモジュールを取り外します(<u>[メモリモジュールの取り外し](file:///C:/data/systems/insp560st/ja/sm/memory.htm#wp1181043)を</u>参照)。システム基板を取り付けた後でメモリモジュールを同じ場所に取り付けることができるように、どのメモリモジュールをどのメ<br>モリモジュールコネクタから取り外したかを記録しておきます。
- 9. システム基板からすべてのケーブルを外します。新しいシステム基板を取り付けた後で正しく元どおりに配線できるように、ケーブルを取り外す際に配線をすべて書き留めておいてください。
- 10. システム基板をシャーシに固定する 8 本のネジを外します。
- 11. システム基板を持ち上げて、シャーシから取り出します。

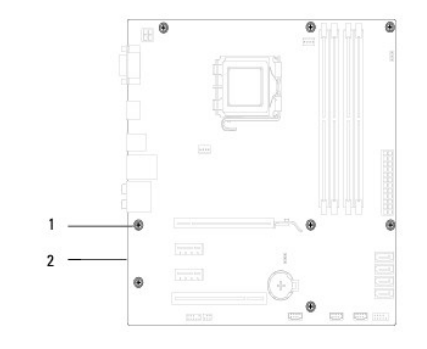

### ネジ(8) 2 システム基板

## <span id="page-37-2"></span>システム基板の取り付け

シンキ:取り外したシステム基板と新しいシステム基板を比べて見て、同じものであることを確認します。

1. <u>作業を開始する前に</u>の手順に従って操作してください。

#### △ 注意:システム基板の取り付けの際にポート固定スプリングが損傷していないことを確認します。

2. システム基板をシャーシの位置にゆっくり合わせ、コンピュータの背面へスライドさせます。

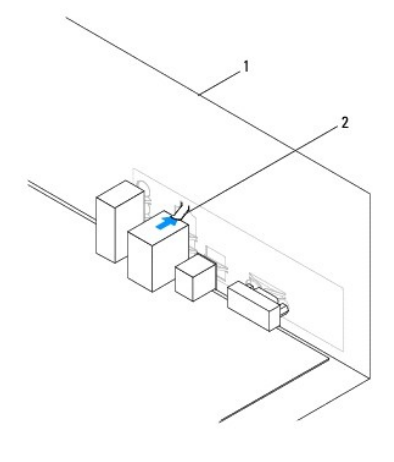

- 1 コンピュータの背面 2 ポート固定スプリング
	- 3. 8 本のネジを締めて、システム基板をシャーシに固定します。
	- 4. システム基板から外したケーブルを配線して接続します。

△ 注意:プロセッサファンおよびヒートシンクアセンブリが正しく装着され、しっかり固定されているか確認します。

- 5. プロセッサを取り付けます [\(プロセッサの取り付けを](file:///C:/data/systems/insp560st/ja/sm/cpu.htm#wp1183018)参照)。
- 6. プロセッサファンおよびヒートシンクアセンブリを取り付けます([プロセッサファンおよびヒートシンクアセンブリの取り付けを](file:///C:/data/systems/insp560st/ja/sm/fan.htm#wp1193789)参照)。
- 7. オプティカルドライブを取り付けます [\(オプティカルドライブの取り付けを](file:///C:/data/systems/insp560st/ja/sm/drives.htm#wp1187801)参照)。
- 8. メモリモジュールを取り付けます ([メモリモジュールの取り付け](file:///C:/data/systems/insp560st/ja/sm/memory.htm#wp1181618)を参照)。
- 9. システム基板にすべての PCI カードおよび PCI Express カードを取り付けます(PCI カードおよび PCI Express [カードの取り付けを](file:///C:/data/systems/insp560st/ja/sm/cards.htm#wp1180416)参照)。
- 10. サポートブラケットを取り付けます([サポートブラケットの取り付け](file:///C:/data/systems/insp560st/ja/sm/bracket.htm#wp1181287)を参照)。
- 11. コンピュータカバーを取り付けます[\(コンピュータカバーの取り付け](file:///C:/data/systems/insp560st/ja/sm/cover.htm#wp1189467)を参照)。
- 12. コンピュータおよびデバイスをコンセントに接続して、電源を入れます。
- 13. 必要に応じて、システム BIOS をフラッシュします(BIOS [のフラッシュを](file:///C:/data/systems/insp560st/ja/sm/setup.htm#wp1167335)参照)。

# <span id="page-39-0"></span>技術概要

**Dell™ Inspiron™ 560s** サービスマニュアル

#### **● コンピュータ内部**

● システム基板のコンポーネント

# 警告:コンピュータ内部の作業を始める前に、お使いのコンピュータに付属しているガイドの安全にお使いいただくための注意事項をお読みください。安全にお使いいただくための ベストプラクティスの追加情報に関しては、規制順守ホームページ **www.dell.com/regulatory\_compliance** をご覧ください。

<span id="page-39-1"></span>コンピュータ内部

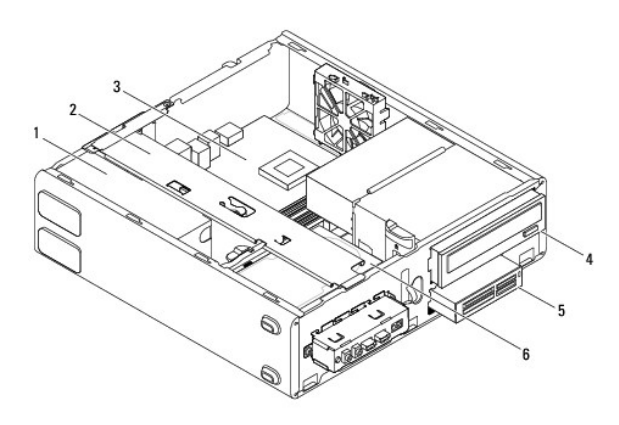

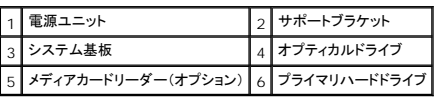

# <span id="page-39-2"></span>システム基板のコンポーネント

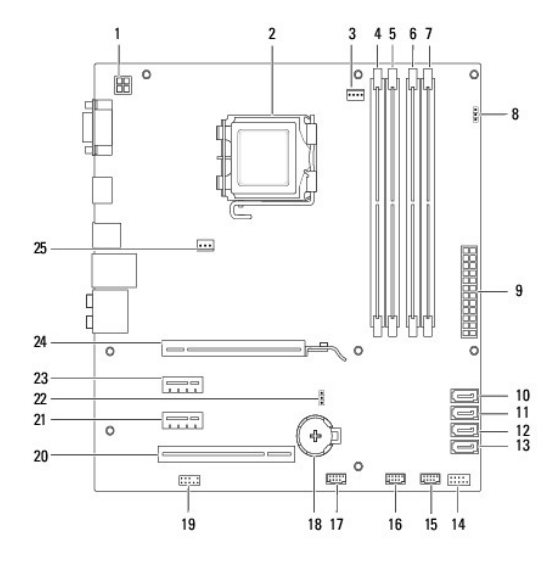

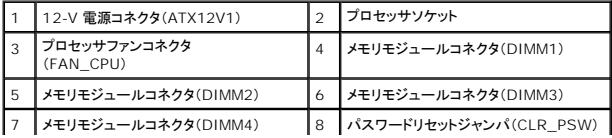

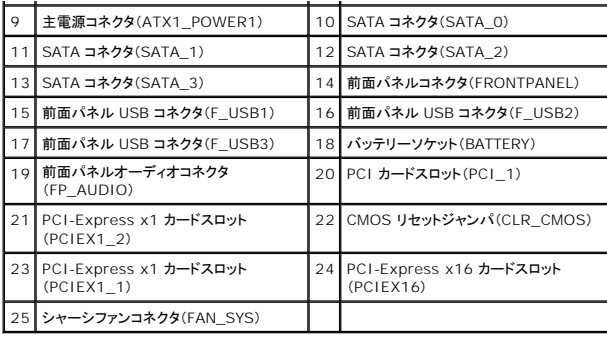

**Dell™ Inspiron™ 560s** サービスマニュアル

メモ:コンピュータを使いやすくするための重要な情報を説明しています。

△ 注意:手順に従わない場合は、ハードウェアの損傷やデータの損失の可能性があることを示しています。

△ 警告:物的損害、怪我、または死亡の原因となる可能性があることを示しています。

#### この文書の情報は、事前の通知なく変更されることがあります。 **© 2009** すべての著作権は **Dell Inc.** にあります。

Dell Inc. の書面による許可のない複製は、いかなる形態においても厳重に禁じられています。

本書で使用される商標:Dell, DELL のロゴ、および Inspiron は、Dell Inc. の商標です。Intel SpeedStep は、Intel Corporation の米国およびその他の国々における登録商標です。Microsoft および Windows は米国お<br>よびその他の国における Microsoft Corporation の商標または登録商標です。

この文書では、上記記載以外の商標および会社名が使用されている場合があります。これらの商標や会社名は、一切 Dell Inc. に所属するものではありません。

2009 年 11 月 Rev.A00